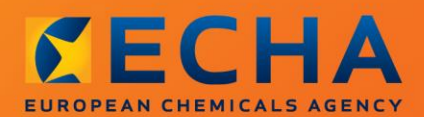

#### MANUAL

# Cómo preparar un expediente de consulta

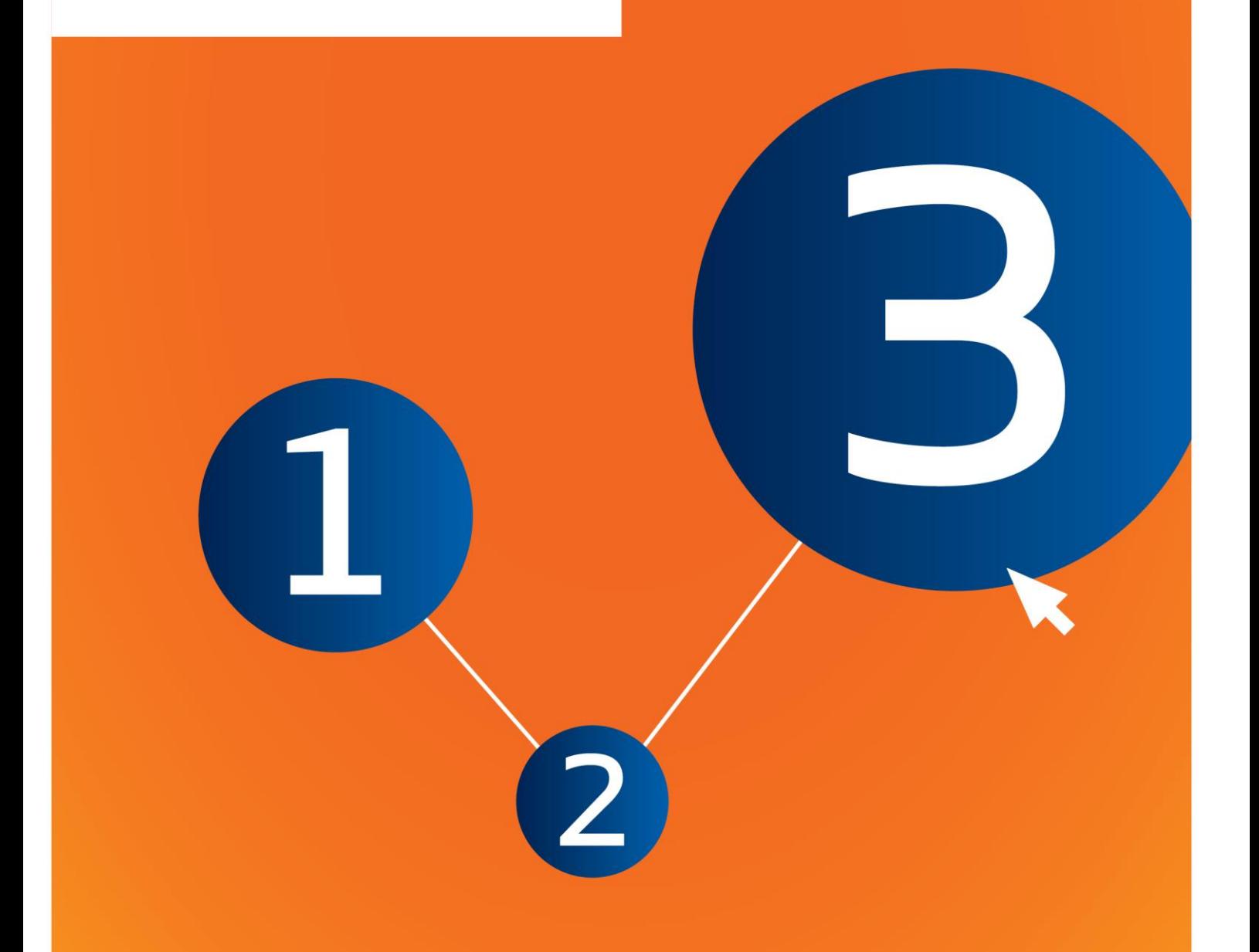

## <span id="page-1-0"></span>**Cambios a este documento**

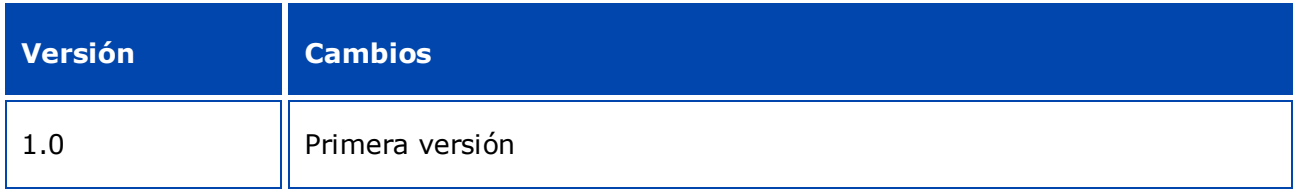

#### **Aviso legal**

Este documento tiene por objeto ayudar a los usuarios a cumplir con sus obligaciones en el marco del Reglamento REACH. No obstante, se recuerda a los usuarios que el texto del Reglamento REACH es la única referencia legal auténtica y que la información que contiene el presente documento no constituye asesoramiento jurídico. El uso de la información es responsabilidad exclusiva del usuario. La Agencia Europea de Sustancias y Mezclas Químicas no acepta responsabilidad alguna en relación con el uso que se pueda hacer de la información incluida en el presente documento.

Se autoriza la reproducción siempre y cuando se mencione la fuente.

El presente documento es una traducción operativa de un documento original en inglés. Le rogamos tenga en cuenta que solo el documento en inglés, también disponible en la página web de la ECHA, es la versión original.

**Título:** Cómo preparar un expediente de consulta

**Referencia:** ECHA-16-B-14-ES

**Número de catálogo:** ED-04-16-345-ES-N

**ISBN:** 978-92-9247-903-9

**DOI:** 10.2823/532011

**Fecha de publicación:** Abril de 2016

**Idioma:** ES

© Agencia Europea de Sustancias y Mezclas Químicas, 2016

Portada © Agencia Europea de Sustancias y Mezclas Químicas

Se autoriza la reproducción siempre y cuando se mencione la fuente, del siguiente modo:

«Fuente: Agencia Europea de Sustancias y Mezclas Químicas, http://echa.europa.eu/», y previa notificación por escrito a la Unidad de Comunicación de la ECHA (publications@echa.europa.eu).

Este documento estará disponible en las 23 lenguas siguientes:

alemán, búlgaro, croata, checo, danés, eslovaco, esloveno, español, estonio, finés, francés, griego, húngaro, inglés, italiano, letón, lituano, maltés, neerlandés, polaco, portugués, rumano y sueco.

Si tiene alguna duda o comentario en relación con este documento, utilice el formulario de solicitud de información, citando la referencia y la fecha de publicación indicadas más arriba, disponible en la siguiente dirección:

http://echa.europa.eu/about/contact\_en.asp

#### **Agencia Europea de Sustancias y Mezclas Químicas**

Dirección postal: P.O. Box 400, FI-00121 Helsinki, Finlandia

Dirección física: Annankatu 18, Helsinki, Finlandia

## <span id="page-3-0"></span>Índice

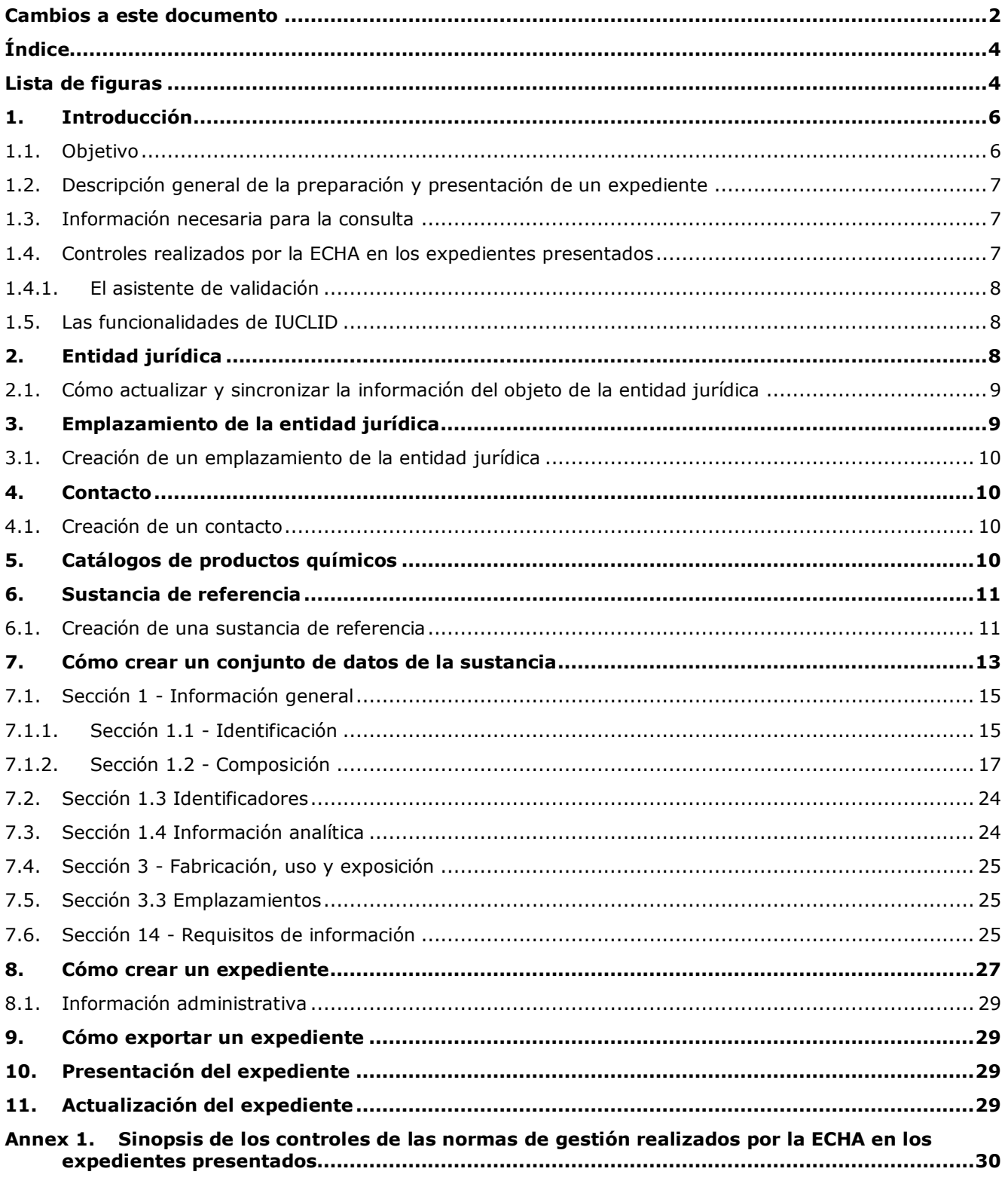

## <span id="page-3-1"></span>Lista de figuras

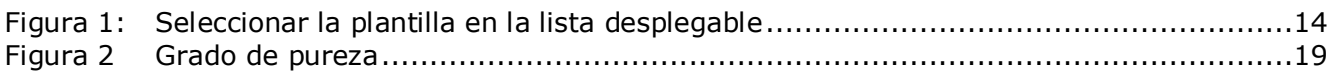

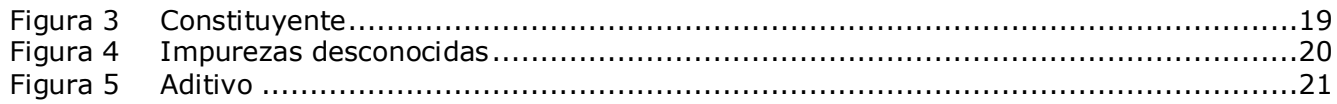

## <span id="page-5-0"></span>**1. Introducción**

## <span id="page-5-1"></span>**1.1. Objetivo**

El objetivo del presente manual es ayudar en la preparación de un expediente de consulta utilizando IUCLID. Este manual proporciona instrucciones detalladas y prácticas sobre cómo generar un conjunto de datos de la sustancia, y describe las secciones de IUCLID que deben rellenarse para preparar un expediente válido que pueda presentarse a la ECHA a través de REACH-IT.

Este manual presupone la instalación de IUCLID y que dispone de una cuenta de ECHA válida. Puede encontrar más información acerca de las diferentes funcionalidades de IUCLID y del uso de esas funcionalidades en el sistema de ayuda en pantalla de IUCLID (véase el capítulo 1.5 *Funcionalidades de IUCLID*).

Antes de preparar un expediente de consulta y presentarlo a la ECHA, compruebe si es necesaria una solicitud de información:

#### **¿Es usted un posible solicitante de registro?**

En caso de estar fabricando o importando por primera vez una sustancia en fase transitoria en cantidades iguales o superiores a 1 tonelada anual, o de estar usando por primera vez una sustancia en fase transitoria en el contexto de la producción de artículos, o de estar importando por primera vez un artículo que contenga una sustancia en fase transitoria que requiere registro, a partir del 1 de diciembre de 2008, puede recurrir a la opción de prerregistro tardío prevista en el artículo 28, apartado 6, del Reglamento REACH, en vez de realizar la consulta sobre su sustancia.

Para beneficiarse de la opción de prerregistro tardío debe realizar el **prerregistro**:

- como muy tarde, seis meses después de que la fabricación, importación o uso de la sustancia supere el umbral de una tonelada por año, y
- al menos 12 meses antes de que expire el plazo correspondiente para su registro establecido en el artículo 23 de REACH.

Como fabricante, importador o productor de artículos (en cantidad inferior a 100 toneladas por año) de una determinada sustancia por primera vez, deberá presentar el prerregistro tardío antes del 31 de mayo de 2017. Fabricar o importar por primera vez significa fabricar o importar por primera vez a partir de la entrada en vigor del Reglamento REACH.

Tras el prerregistro de una sustancia, no existe base jurídica para consultar sobre la misma sustancia antes de su registro. En estos casos el expediente de consulta no será admitido a trámite. Por tanto, si usted ya ha prerregistrado una sustancia (sin haberla registrado todavía), debería plantear sus requisitos de información y disponibilidad de datos en el Foro de Intercambio de Información sobre Sustancias (FIIS) creado para su sustancia.

#### **¿Es ya un solicitante de registro?**

En virtud del artículo 12, apartado 2, del Reglamento (CE) n.º 1907/2006 (el Reglamento REACH), un solicitante de registro de una sustancia que alcance el siguiente umbral de

tonelaje deberá comunicar a la ECHA la información adicional requerida para la actualización del registro. Si no se requiere información adicional, no será necesario informar a la ECHA acerca de la intención de actualizar el registro para el siguiente intervalo de tonelaje, por lo que no será necesario presentar una consulta. En tal caso, el expediente de consulta no será admitido a trámite.

## <span id="page-6-0"></span>**1.2. Descripción general de la preparación y presentación de un expediente**

Un expediente IUCLID es un archivo de resumen no editable de un conjunto de datos de la sustancia, que contiene la información que debe presentarse a la ECHA. Para crear un expediente y presentarlo, debe realizar los siguientes pasos:

- 1. Inscribirse en REACH-IT y crear la *entidad jurídica* [\(https://reach-it.echa.europa.eu/\)](https://reach-it.echa.europa.eu/)
- 2. Crear en IUCLID las *sustancias de referencia* relacionadas con su sustancia (véase el capítulo 6)
- 3. Crear en IUCLID el *conjunto de datos de la sustancia* (véase el capítulo 7)
- 4. Introducir información en el conjunto de datos de la sustancia en IUCLID (véanse las secciones correspondientes del capítulo 7)
- 5. Crear un *expediente* en IUCLID (véase el capítulo 8)
- 6. Exportar un expediente desde IUCLID (véase el capítulo 9)
- 7. Presentar el expediente a la ECHA a través de *REACH-IT* (consulte el capítulo 10)

Cuando reciba su expediente, la ECHA llevará a cabo una serie de comprobaciones administrativas y técnicas sobre su presentación (véase el capítulo 1.4 *Comprobaciones realizadas por la ECHA sobre los expedientes presentados*).

## <span id="page-6-1"></span>**1.3. Información necesaria para la consulta**

Para el expediente de consulta debe aportar la siguiente información:

- identidad del solicitante (cuenta de REACH-IT);
- identidad y composición de la sustancia (IUCLID sección 1.1 Identificación; sección 1.2 Composición);
- datos analíticos (IUCLID sección 1.4 Información analítica);
- <span id="page-6-2"></span>requisitos de información (IUCLID sección 14 Requisitos de información).

#### **1.4. Controles realizados por la ECHA en los expedientes presentados**

Todos los expedientes presentados a la ECHA se someten inicialmente a controles técnicos y administrativos para garantizar que puedan gestionarse debidamente y que se puedan llevar a cabo correctamente los procesos reglamentarios exigidos. Dichos controles se denominan normas de gestión.

Un expediente solamente puede aceptarse para su procesamiento si se cumplen todas las normas de gestión pertinentes, como la verificación del formato y la disponibilidad de información administrativa.

Si desea más información sobre las normas de gestión, consulte el anexo: *Sinopsis de los controles de las normas de gestión realizados por la ECHA en los expedientes presentados.*

#### <span id="page-7-0"></span>**1.4.1. El asistente de validación**

El complemento *Validation assistant* (VA) (Asistente de validación) ha sido desarrollado para que pueda realizar algunos controles del expediente antes de presentarlo a la ECHA a través de REACH-IT.

Por consiguiente, antes de la presentación, le recomendamos encarecidamente que utilice el complemento *Validation assistant* (Asistente de validación) en las dos fases siguientes:

- i. Comprobar el conjunto de datos (antes de crear el expediente) para corregir cualquier error que se indique a este nivel.
- ii. Comprobar el expediente final y corregir cualquier problema identificado en esta fase.

El uso del complemento en ambas fases es fundamental para evitar cualquier fallo innecesario y la posible denegación de la presentación.

Puede consultar las instrucciones sobre cómo utilizar el complemento *Validation assistant* (Asistente de validación) en el sistema de ayuda de IUCLID.

## <span id="page-7-1"></span>**1.5. Las funcionalidades de IUCLID**

Las funcionalidades de IUCLID se describen con más detalle en la ayuda integrada en la aplicación IUCLID. Para ver la ayuda, pulse la tecla F1 en cualquier lugar de la aplicación. El sistema de ayuda tratará de mostrar la parte más pertinente del contenido de la ayuda y, desde ahí, podrá navegar por los diferentes temas de la ayuda hasta encontrar lo que necesite. Por ejemplo, si el asistente de exportación de la aplicación está abierto, al pulsar la tecla F1 se mostrará el contenido de la ayuda que describe la funcionalidad *Export* (Exportar). Como alternativa a la tecla F1, existen enlaces de ayuda en la interfaz de la aplicación allí donde aparecen los iconos de ayuda en forma de signo de interrogación.

## <span id="page-7-2"></span>**2. Entidad jurídica**

Los expedientes se presentan a la ECHA a través de *Legal entities* (Entidades jurídicas) que han de definirse con los datos de contacto antes de la presentación. Los datos de contacto de la empresa se guardan como un *objeto de la entidad jurídica*. Puede crear un objeto de la entidad jurídica en IUCLID y en las *ECHA accounts* (cuentas ECHA) disponibles en [http://echa.europa.eu/support/helpdesks/echa-helpdesk/echa-accounts.](http://echa.europa.eu/support/helpdesks/echa-helpdesk/echa-accounts)

Tenga en cuenta que la ECHA solamente utilizará los datos de contacto de la entidad jurídica registrados en las cuentas ECHA o en REACH-IT.

En el momento de instalar IUCLID se creó una entidad jurídica. Puede añadir más entidades

jurídicas haciendo clic con el botón derecho en *Legal entity* (Entidad jurídica) en la página de inicio de IUCLID. No obstante, la ECHA no sincronizará la entidad jurídica de IUCLID y la entidad jurídica de las cuentas ECHA.

Cabe señalar que la entidad jurídica no se incluye en el expediente según los ajustes predeterminados. Si desea incluir la entidad jurídica en su expediente, puede cambiar los ajustes predeterminados al crear el expediente en el asistente de creación de expedientes (véase el capítulo *Cómo crear un expediente*).

Si incluye una entidad jurídica en el expediente que vaya a enviarse a la ECHA, puede resultar de gran utilidad comprobar si las entidades jurídicas en IUCLID y REACH-IT son las mismas.

<span id="page-8-0"></span>Si desea más información sobre cómo crear un objeto de la entidad jurídica y cómo sincronizarlo entre IUCLID y REACH-IT, consulte el capítulo siguiente.

## **2.1. Cómo actualizar y sincronizar la información del objeto de la entidad jurídica**

Para registrar su entidad jurídica, debe iniciar una sesión en *ECHA accounts* (Cuentas ECHA) donde puede introducir y administrar los datos de su entidad jurídica.

Al crear un objeto de la entidad jurídica, se genera un identificador numérico denominado Identificador Universal Único (UUID). Ejemplo de UUID de una entidad jurídica: *IUC5 a620a92d-32c6-426a-b6ee-fc338cde0932*.

El UUID es diferente para cada objeto de la entidad jurídica, incluso dentro de la misma empresa si esta dispone de varios objetos de la entidad jurídica.

Puede sincronizar la entidad jurídica entre IUCLID y REACH-IT exportando el objeto de la entidad jurídica de las cuentas ECHA o de REACH-IT e importando el archivo en su instalación de IUCLID local. Puede resultar de gran utilidad que el UUID sea idéntico entre todas las aplicaciones donde aparece la identidad de la empresa (IUCLID, REACH-IT, cualquier formulario web presentado a la ECHA). Otra posibilidad es que, si aún no ha creado su cuenta ECHA, exporte el objeto de la entidad jurídica de su instalación de IUCLID e importe el archivo en las cuentas ECHA cuando cree una cuenta. Cabe señalar que un objeto de la entidad jurídica puede importarse en cuentas ECHA solamente cuando se crea una cuenta, y no en una cuenta ECHA existente.

Para comparar los UUID entre las aplicaciones, consúltelos en las rutas siguientes de cada aplicación:

- IUCLID Página de inicio > *Legal entity* (Entidad jurídica) > haga doble clic en la entidad jurídica. El UUID de la empresa aparece en el *Information Panel* (Panel de información) en la parte inferior de la ventana de IUCLID.
- Cuentas ECHA: Pestaña *Legal Entity* (Entidad jurídica) > *General details* (Datos generales) > *Legal Entity UUID* (UUID de entidad jurídica)
- REACH-IT: Menú > *Company information* (Información de la empresa) > *General information* (Información general) > *UUID* (UUID)

Si desea más información sobre la gestión de cuentas ECHA, consulte el manual de cuentas ECHA disponible en [http://echa.europa.eu/support/helpdesks/echa-helpdesk/echa-accounts.](http://echa.europa.eu/support/helpdesks/echa-helpdesk/echa-accounts)

## <span id="page-8-1"></span>**3. Emplazamiento de la entidad jurídica**

Un *Legal entity site* (Emplazamiento de la entidad jurídica) es una entrada donde puede indicar el emplazamiento donde tiene lugar la fabricación o el uso propio de la sustancia. En la información se incluye el nombre del emplazamiento, la dirección y otros datos de contacto del emplazamiento, así como la posibilidad de incluir los identificadores del emplazamiento en otros sistemas informáticos de la empresa/organización. El *Legal entity site* (Emplazamiento de la entidad jurídica) pertenece solamente a un *Legal entity owner* (Propietario de la entidad jurídica).

Tenga en cuenta que no es posible crear un emplazamiento sin vincularlo a una entidad jurídica, si bien es posible modificar el enlace entre un emplazamiento y el propietario de la entidad jurídica seleccionando otra entidad jurídica del inventario. Puede haber más de un emplazamiento de la entidad jurídica asociado a la misma entidad jurídica.

## <span id="page-9-0"></span>**3.1. Creación de un emplazamiento de la entidad jurídica**

1. Para crear un nuevo emplazamiento, haga clic con el botón derecho en *Legal entity site*

(Emplazamiento de la entidad jurídica) en la página de inicio y seleccione *New* (Nuevo).

- 2. Indique un nombre para el emplazamiento y asígnelo al *Legal entity owner* (Propietario de la entidad jurídica) haciendo clic en el botón  $\infty$ .
- 3. Complete tantos campos como sea posible en *General information (Información general) y Contact address* (Dirección de contacto). La información mínima requerida es el *Country* (País) donde se encuentra el emplazamiento.
- 4. Para guardar la información del emplazamiento de la entidad jurídica, haga clic en  $\Box$  en el menú principal.

## <span id="page-9-1"></span>**4. Contacto**

En la lista *Contacts* (Contactos) puede introducir los datos de contacto de las personas competentes pertinentes, como por ejemplo, la persona responsable de la ficha de datos de seguridad (SDS), un toxicólogo, etc., que pueden adjuntarse al expediente IUCLID. Estas personas pueden ser contactadas con fines de asistencia o consultadas sobre la información enviada.

<span id="page-9-2"></span>La información sobre la persona de contacto responsable de su expediente debe especificarse y gestionarse en REACH-IT.

## **4.1. Creación de un contacto**

1. Para **crear** un *nuevo contacto*, haga clic con el botón derecho en *Contacts* (Contactos)

en la página de inicio y seleccione *New (Nuevo).*

- 2. Complete tantos campos como sea posible en *General information* (Información general).
- <span id="page-9-3"></span>3. Para guardar la información de contacto, haga clic en  $\blacksquare$  en el menú principal.

## **5. Catálogos de productos químicos**

El apartado *Chemical inventories* (Catálogos de productos químicos) contiene identificadores químicos que sirven como base para definir las *reference substances* (sustancias de referencia). El término *inventory* (catálogo) se utiliza para recoger todos los catálogos de los diferentes productos químicos que pueden estar disponibles en IUCLID. En la actualidad, el **Catálogo CE** es el único catálogo utilizado en IUCLID.

El Catálogo CE es una combinación de tres catálogos individuales:

 **EINECS** (Catálogo Europeo de Sustancias Químicas Comercializadas) recoge las sustancias presentes en el mercado europeo entre el 1 de enero de 1971 y el 18 de septiembre 1981.

- **ELINCS** (Lista europea de sustancias químicas notificadas) recoge las sustancias notificadas en virtud de la Directiva 67/548/CEE, la notificación de sustancias nuevas (NONS) de la Directiva sobre sustancias peligrosas y comercializadas a partir del 18 de septiembre de 1981.
- La **lista NLP** (lista de expolímeros) incluye las sustancias presentes en el mercado europeo entre el 18 de septiembre de 1981 y el 31 de octubre de 1993, y que habían sido consideradas como polímeros en virtud de las disposiciones en materia de notificación al EINECS, pero que dejaron de considerarse como tales en virtud de la 7.ª modificación de la Directiva 67/548/CEE.

Las entradas del Catálogo CE están formadas por un nombre químico y un número (nombre CE y número CE), un número CAS<sup>1</sup> (si existe), la fórmula molecular (si se conoce) y la descripción (para ciertos tipos de sustancias).

## <span id="page-10-0"></span>**6. Sustancia de referencia**

Una *Reference substance* (Sustancia de referencia) permite almacenar información de identificación sobre una sustancia determinada o sobre un constituyente determinado de una sustancia, como los nombres químicos (nombre CE, nombre CAS, nombre IUPAC, sinónimos, etc.), códigos de identidad (número CE, número CAS) o la información molecular y estructural.

El inventario de *Reference substance* (Sustancias de referencia) permite utilizar la misma información para la misma identidad química evitando volver a escribirla y asegurándose de que los datos se gestionan y actualizan a nivel central. El mantenimiento del inventario de *Reference substance* (Sustancias de referencia) lo realiza directamente el usuario en su instalación local. Cada *sustancia de referencia* puede estar vinculada a un número ilimitado de conjuntos de datos de *substance* (sustancia) o de *mixture/product* (mezcla/producto). Para actualizar la información de una *sustancia de referencia*, puede abrir el inventario de *Reference substance* (Sustancias de referencia), buscar la *sustancia de referencia* pertinente y actualizarla. Las modificaciones se repercutirán en todos los conjuntos de datos vinculados a dicha *sustancia de referencia*.

Para ampliar el número de entradas en su inventario, puede buscar, descargar e importar sustancias de referencia disponibles desde el sitio web de IUCLID a su instalación local. Estas sustancias de referencia predefinidas se han preparado para reducir la cantidad de datos que deben introducirse y mejorar su calidad.

## <span id="page-10-1"></span>**6.1. Creación de una sustancia de referencia**

1

Si no encuentra una sustancia de referencia en el inventario de *Reference substance* (Sustancias de referencia), puede crear una nueva sustancia de referencia.

Existen dos tipos de información que se pueden consignar en una *sustancia de referencia*:

- 1. información **específica** de la *sustancia de referencia*: esta información se corresponde exactamente con la sustancia objeto de esa sustancia de referencia o con sus constituyentes;
- 2. información **relacionada** con la *sustancia de referencia*: esta información no se

 $^1$  En el caso de las sustancias recogidas en el Catálogo CE con un número CE que empiece por 4, es posible que no se hava publicado un número CAS aunque dicho número CAS pueda existir para dicha sustancia. Esto se debe a que, con arreglo al plan de notificación de nuevas sustancias que existían en virtud de la legislación anterior, podía exigirse la confidencialidad del número CAS y, por lo tanto, no se publicaba.

corresponde exactamente con la sustancia objeto de la sustancia de referencia o con sus constituyentes, por alguna de las razones siguientes:

- la información es genérica, ya que también comprende otras sustancias o constituyentes;
- la información solamente comprende algunos de los constituyentes de una sustancia de referencia correspondiente a una sustancia o un grupo de constituyentes;
- la información se refiere a un constituyente o sustancia similar;
- la información no es la más reciente para identificar la sustancia o sus constituyentes.

La información relacionada solo debe consignarse en *Identifiers of related substances* (Identificadores de sustancias relacionadas), ya que puede generar ambigüedad sobre la identidad de la sustancia o constituyente(s) objeto de una sustancia de referencia.

#### Para crear una sustancia de referencia:

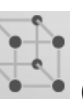

1. Haga clic con el botón derecho en *Reference substance* (Sustancia de referencia) en la página de inicio y seleccione *New* (Nuevo).

- 2. Introduzca el nombre de la sustancia de referencia.
- 3. Si la **sustancia de referencia está incluida en el inventario CE** puede asignar dicha entrada haciendo clic en el botón *Add* (Añadir).
- 4. Si la **sustancia de referencia no está incluida en el inventario CE**, seleccione un motivo en la lista desplegable propuesta en *No inventory information available* (No hay información de inventario disponible).
- 5. Cumplimente en la medida de lo posible los campos restantes de la sustancia de referencia.

La siguiente información, si está disponible y/o es aplicable, debe presentarse para todos los constituyentes y aditivos conocidos:

- Información de *EC Inventory* (Inventario CE),
- *CAS number* (Número CAS) y *CAS name* (Nombre CAS),
- *IUPAC name* (Nombre IUPAC),
- *Description* (Descripción) (especifique la información adicional que sea relevante para la descripción de la sustancia de referencia en este campo. Es muy importante sobre todo cuando la sustancia de referencia no se corresponde con una sustancia química bien definida. Se pueden añadir archivos adjuntos si procede),
- *Synonyms* (Sinónimos),
- *Identifiers of related substances* (Identificadores de sustancias relacionadas),
- *Molecular formula* (Fórmula molecular) [si no puede obtener una fórmula molecular de la sustancia de referencia, deberá indicar el motivo en el campo *Remarks* (Observaciones) en la parte inferior de la sección],
- *Molecular weight range* (Intervalo de peso molecular),
- *SMILES notation* (Notación SMILES),
- *InChI*,
- Cargue un archivo de imagen con la *Structural formula* (Fórmula estructural).
- 6. Para guardar la sustancia de referencia, haga clic en  $\blacksquare$  en el menú principal.

## <span id="page-12-0"></span>**7. Cómo crear un conjunto de datos de la sustancia**

Este capítulo describe la información que debe facilitar a través de diferentes secciones de IUCLID, según el tipo de presentación que desee realizar por medio de un expediente IUCLID.

Al introducir sus datos, puede utilizar el sistema de ayuda de IUCLID que está integrado en la aplicación. Para consultar la ayuda, pulse la tecla F1 en cualquier lugar de la aplicación y aparecerá en la ventana de ayuda la información más pertinente.

Para crear un **expediente** IUCLID primero tiene que crear un **conjunto de datos** de la sustancia. Un conjunto de datos de la sustancia es un depósito de datos administrativos y científicos de una sustancia. La información en el conjunto de datos puede modificarse: puede añadir, eliminar o cambiar información en el conjunto de datos. **El conjunto de datos se utiliza como base para el expediente.** El expediente es una instantánea del conjunto de datos en un determinado momento; la información del expediente no puede modificarse.

#### **Para crear un conjunto de datos:**

- 1. Haga clic con el botón derecho en *Substance* (Sustancia) en la página de inicio de IUCLID y seleccione *New* (Nuevo).
- 2. Rellene el campo *Substance name* (Nombre de la sustancia). Asegúrese de introducir un nombre que le permita distinguir fácilmente la sustancia, especialmente si su instalación de IUCLID contiene varios conjuntos de datos.
- 3. Asigne una *legal entity* (entidad jurídica) existente al conjunto de datos haciendo clic en el

botón  $\infty$ . Se abre una nueva ventana donde puede buscar entidades jurídicas dentro de su instalación de IUCLID. Introduzca los criterios de búsqueda, seleccione la entidad jurídica adecuada de la lista y asígnela al conjunto de datos de la sustancia.

4. Guarde la información haciendo clic en el icono <sup>de</sup> del menú principal.

Si desea más información sobre cómo rellenar los campos en esta vista, consulte la sección 1.1 *Identificación*.

#### **Para completar un conjunto de datos:**

- 1. Una vez creado el conjunto de datos de la sustancia, este aparece en el panel de navegación a la izquierda de la pantalla.
- 2. Para abrir el conjunto de datos, haga doble clic o clic con el botón derecho y seleccione *Open* (Abrir).
- 3. Cuando se abre el conjunto de datos, aparece la pestaña *Table of contents* (*TOC*, Índice) en la parte de navegación de la pantalla.
- 4. Para ver el índice pertinente para el tipo de expediente que está preparando, haga clic en la flecha hacia abajo (<sup>v</sup>) en la pestaña *TOC* (Índice).
- 5. Aparecerá una lista de diferentes tipos de presentación. Seleccione el tipo de presentación deseado.

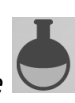

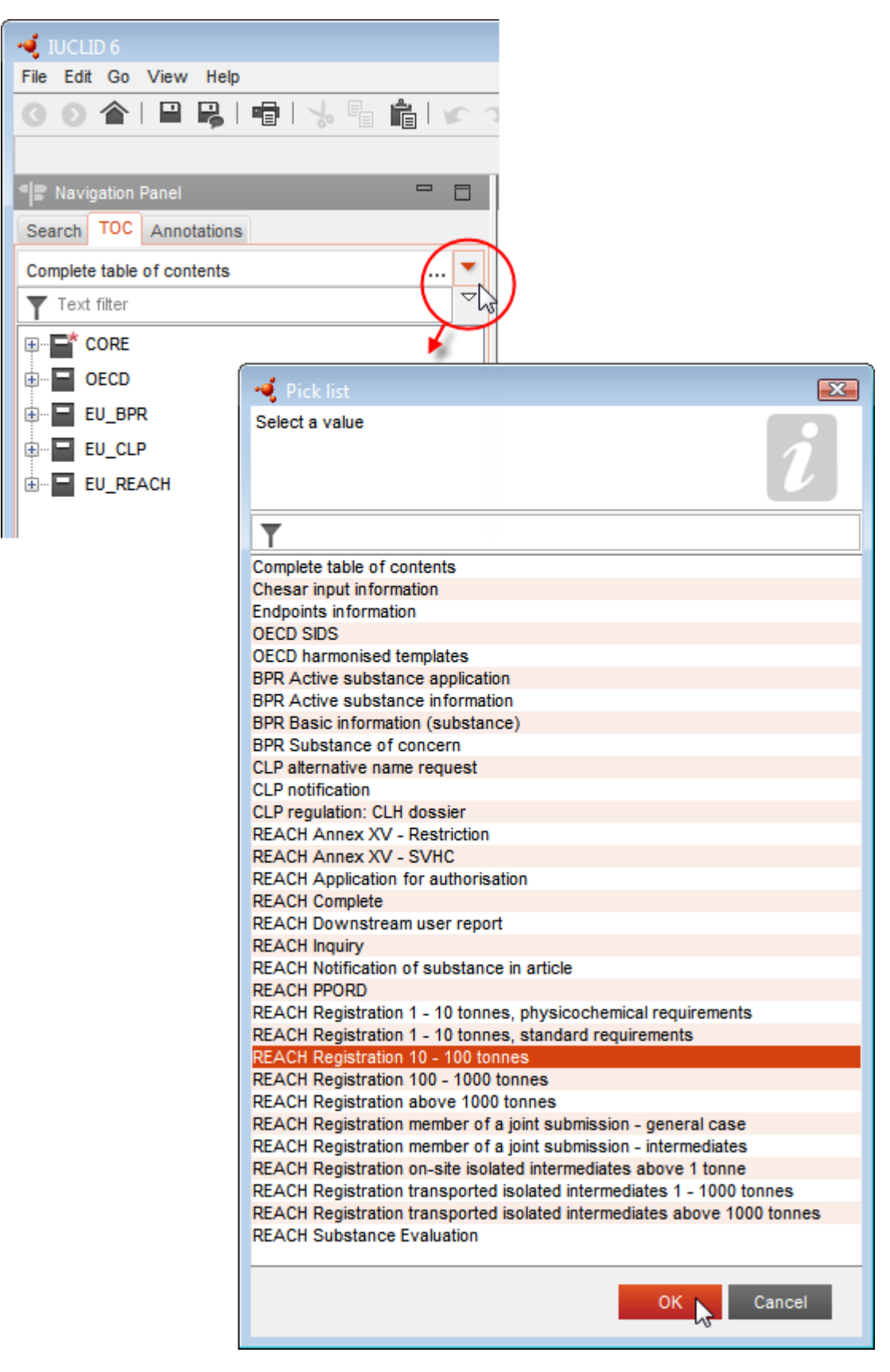

### <span id="page-13-0"></span>**Figura 1: Seleccionar la plantilla en la lista desplegable**

6. Se mostrarán las secciones pertinentes para el tipo de presentación. Las secciones con información obligatoria que hay que rellenar están marcadas con un asterisco  $(\blacksquare)$ . Cabe señalar que si está creando un conjunto de datos pero aún no sabe el tipo de expediente de REACH exacto que se preparará, puede seleccionar la opción *REACH Complete table of contents* (Índice completo de REACH), que mostrará el índice que contiene todas las secciones que son pertinentes en virtud del Reglamento REACH.

Una vez creado un conjunto de datos de la sustancia, puede introducir datos sobre la sustancia en ese conjunto de datos. Los siguientes capítulos describen qué datos deberán introducirse en cada sección de IUCLID para el tipo de presentación específico al que se refiere este manual. Las secciones aparecen con el nombre y la numeración utilizados en IUCLID.

Cuando cumplimente las diferentes partes de un conjunto de datos, es importante que:

- cada vez que cree una fila en una tabla, se completen sus diferentes columnas,
- cuando se seleccione *other* (otros) en una lista desplegable, el campo de texto adyacente debe completarse,
- cuando un campo esté asociado a una unidad, este debe rellenarse.

## <span id="page-14-0"></span>**7.1. Sección 1 - Información general**

<span id="page-14-1"></span>En la sección 1, *Información general*, debe introducir información acerca de la identidad de la sustancia.

#### **7.1.1.Sección 1.1 - Identificación**

La sección 1.1 contiene la identificación de la sustancia, su función en la cadena de suministro y el tipo de sustancia (de referencia).

Para completar esta sección, siga los pasos descritos a continuación:

- 1. En el campo *Substance name* (Nombre de la sustancia), escriba el nombre de la sustancia para la que está preparando el expediente.
- 2. Si tiene dudas sobre la confidencialidad del nombre de la sustancia, debe rellenar el campo *Public name (Nombre público)*. En este campo tiene que indicar un nombre genérico apropiado para la publicación, que describa adecuadamente la sustancia.

Puede obtener más información sobre cómo obtener un *public name* (nombre público) para una sustancia para su uso en el marco del Reglamento REACH en <http://echa.europa.eu/es/manuals>

- 3. Asigne una entidad jurídica en el campo *Legal entity* al conjunto de datos de la sustancia haciendo clic en el botón <sup>o cop</sup> (véase el capítulo *Entidad jurídica*).
- *4. Para los expedientes de registro REACH, solicitudes de información e IDOPP, puede designar a una tercera parte representante.*

*Los datos de la tercera parte representante asociada a la presentación de su expediente deben especificarse y gestionarse en REACH-IT antes de la presentación. Si desea más información* 

*sobre terceras partes representantes, consulte el Documento de orientación sobre la puesta en común de datos disponible en:* [http://echa.europa.eu/es/guidance-documents/guidance-on](http://echa.europa.eu/es/guidance-documents/guidance-on-reach)[reach](http://echa.europa.eu/es/guidance-documents/guidance-on-reach)

#### **Función en la cadena de suministro:**

5. Seleccione al menos una casilla en esta sección conforme a su función en la cadena de suministro con respecto a esta sustancia.

#### **Identificación de la sustancia:**

- 6. Haga clic en el botón para asignar un valor de *reference substance* (sustancia de referencia) al conjunto de datos de la sustancia.
- 7. Aparecerá un diálogo de consulta. Busque la sustancia de referencia. Haga clic en *Assign* (Asignar).

Si no puede encontrar la sustancia de referencia porque aún no ha sido creada, haga clic en *New* (Nuevo) y créela (véase el capítulo *Sustancia de referencia*).

La información que se debe consignar en la sustancia de referencia depende del tipo de sustancia:

#### **Sustancias monoconstituyentes:**

Una **sustancia monoconstituyente** es una **sustancia bien definida** que presenta un constituyente a una concentración mínima del 80 % (p/p). Este constituyente es el constituyente principal de la sustancia. La sustancia se denomina con arreglo al nombre químico de ese constituyente principal.

Si la sustancia es una sustancia **monoconstituyente**, asigne la *reference substance*<sup>2</sup> (sustancia de referencia) correspondiente al constituyente principal en la sección 1.1*.*

#### **Sustancias multiconstituyentes:**

1

Una **sustancia multiconstituyente** es una sustancia **bien definida** que presenta más de un constituyente a una concentración entre el 10 y el 80 % ( $p/p$ ). Estos constituyentes son los constituyentes principales de la sustancia. Por lo general, una sustancia multiconstituyente se denomina *masa de reacción* de los constituyentes principales. 3

Si la sustancia es una sustancia **multiconstituyente**, asigne la *reference substance*<sup>4</sup> (sustancia de referencia) correspondiente a la masa de reacción de los constituyentes principales de la sustancia en la sección 1.1.

<sup>2</sup> Tenga en cuenta que para la sustancia de referencia: es necesario indicar la *forma molecular*, *el rango de peso molecular* y la *fórmula estructural*. Además, deberá indicar la *notación SMILES* si está disponible.

<sup>&</sup>lt;sup>3</sup> Algunas sustancias multiconstituyentes correspondientes a masas de reacción de isómeros pueden a veces denominarse de forma más conveniente con un nombre químico con el que no se especifique la forma isomérica, en lugar de como «masa de reacción».

<sup>4</sup> Es necesario indicar la *fórmula molecular*, el *rango de peso molecular* y la *fórmula estructural* de la sustancia de referencia, o bien una justificación de por qué no se suministra esta información en el campo *Remarks* (Observaciones). Además, deberá indicar la *notación SMILES* si está disponible.

#### **Sustancias UVCB:**

Las **sustancias UVCB** (sustancias de composición desconocida o variable, productos de reacción compleja y materiales biológicos) son sustancias que no pueden identificarse de forma suficiente por su composición química.

Si la sustancia es una sustancia **UVCB**, asigne una *reference substance*<sup>5</sup> (sustancia de referencia) correspondiente a la sustancia UVCB en la sección 1.1.

#### **Tipo de sustancia:**

1

8. Seleccione un valor para *Type of substance* (Tipo de sustancia) en la lista desplegable. Para presentaciones en virtud de REACH, solamente puede seleccionar entre sustancia monoconstituyente, sustancia multiconstituyente y UVCB [las opciones *polymer* (polímero) y *other:* (otro:) no son pertinentes].

También es recomendable leer el *Documento de orientación para la identificación y denominación de las sustancias en REACH y CLP* disponible en <http://echa.europa.eu/es/guidance-documents/guidance-on-reach>

- 9. Seleccione *Origin* (Origen), por ejemplo, orgánica o inorgánica, en la lista desplegable.
- 10.Si procede, puede incluir identificadores adicionales para la sustancia en *Other identifiers* (Otros identificadores). Dichos identificadores pueden incluir nombres comerciales de la sustancia, identificadores por los que se conocía anteriormente a la sustancia pero que fueron reemplazados/retocados, o identificadores que se utilizan para identificar la sustancia en virtud de otros sistemas reglamentarios. No deben incluirse aquí sinónimos (científicos) químicos; esto deberá realizarse en la información de la sustancia de referencia.
- 11.Puede añadir información sobre la(s) persona(s) de contacto para esta sustancia a partir de los contactos previamente definidos (véase la sección *Contacto*).
- <span id="page-16-0"></span>12. Para guardar la información, haga clic en  $\blacksquare$  en el menú principal.

#### **7.1.2.Sección 1.2 - Composición**

La sección 1.2 se utiliza para describir la identidad de la sustancia a nivel de la composición. En esta sección, se consignará la identidad y la concentración de los constituyentes de la composición, incluyendo las impurezas y los aditivos. El estado y la forma de su(s) composición(es) se consigna en esta sección.

Se le recomienda asegurarse de que la información incluida en las secciones 1.1 y 1.2 de IUCLID sea suficiente como para consignar claramente la identidad de la sustancia y que sea coherente entre ambas secciones. Más concretamente, la información consignada no debe ser tan genérica que pueda describir más de una sustancia.

Cada conjunto de datos de la sustancia debe contener al menos un registro de la composición relativo a la composición fabricada, importada o utilizada por el solicitante de registro/notificante/solicitante. Dependiendo del tipo de sustancia y del expediente que se vaya preparar, puede ser necesario consignar más de una composición. Este es el caso, en

<sup>5</sup> Es necesario indicar la *fórmula molecular*, el *rango de peso molecular* y la *fórmula estructural* de la sustancia de referencia, o bien una justificación de por qué no se suministra esta información en el campo *Remarks* (Observaciones). Además, deberá indicar la *notación SMILES* si está disponible.

particular, cuando diferencias a nivel de la composición afectan al perfil de riesgo y la clasificación de la sustancia.

Cada composición se consigna como un registro en IUCLID. Para crear un nuevo registro:

- 1. Haga clic en *1.2. Composition* (Composición) en *TOC* (Índice) desde el panel de navegación a la izquierda de la pantalla.
- 2. En la lista desplegable, seleccione *New record* (Nuevo registro).
- 3. Se creará un nuevo registro para consignar una nueva composición.

A continuación, rellene la información sobre la composición de la sustancia.

#### **Información general:**

- 1. Asigne un nombre descriptivo en *Name* para la composición. Esto es especialmente pertinente al consignar varias composiciones.
- 2. La selección por defecto en el campo *Type of composition* (Tipo de composición) es *legal entity composition of the substance* (composición de la entidad jurídica de la sustancia). Esto se refiere a una composición fabricada, importada o utilizada por el solicitante de registro/notificante/solicitante. Cada conjunto de datos deberá contener al menos una composición de este tipo. Modifique este valor solamente si tiene previsto consignar una composición con un objetivo diferente. Si desea más información sobre los tipos de composición que pueden consignarse para dicha presentación, consulte las instrucciones específicas del tipo de presentación que esté preparando.
- 3. En el campo *State/form*, indique el estado y la forma físicos de la composición seleccionando el valor adecuado en la lista desplegable. Cuando la sustancia presenta diferentes estados o formas físicos, deberá crearse una composición aparte por cada uno de ellos.
- 4. Puede indicar más datos sobre la composición en *Description of composition* (Descripción de la composición). Esto es especialmente importante cuando se consignan varias composiciones a fin de aclarar las diferencias entre las composiciones. Asimismo, es recomendable facilitar más consideraciones sobre el modo en que se ha definido la composición cuando esta última comprende amplios intervalos de concentración, polimorfos o isómeros. En el caso de sustancias que no pueden describirse mediante constituyentes bien definidos y cuantificados (por ejemplo, sustancias UVCB), se indica en este campo más información para identificar la composición, incluida la identidad de los materiales de partida y una descripción del proceso de producción utilizado para fabricar la sustancia.
- 5. Puede facilitar archivos adjuntos adicionales en *Attached description* (Descripción adjunta).
- 6. En el campo *Justification for deviations* (Justificación de desviaciones), indique siempre que sea pertinente, la justificación de la desviación respecto a las normas de consignación de la composición de las sustancias tal y como se especifica en el texto jurídico y en el *Documento de orientación para la identificación y denominación de las sustancias en REACH y CLP* disponible en http://www.echa.europa.eu/es/guidance-documents/guidanceon-reach.

#### **Grado de pureza:**

7. Indique el grado de pureza de la composición, junto con la unidad de medida. Por ejemplo, una sustancia con una pureza de entre el 95 % y el 98 % (p/p) se especificará tal como se indica a continuación. Nota: el grado de pureza deberá corresponder a la concentración total de los (principales) constituyentes de la composición.

#### <span id="page-18-0"></span>**Figura 2 Grado de pureza**

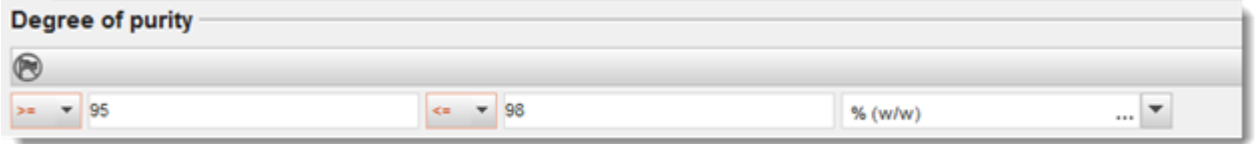

#### **Constituyentes:**

- 8. Incluya los *constituyentes* de la composición haciendo clic en el botón  $\bigoplus$ . Cada composición debe tener, como mínimo, un constituyente. El número de constituyentes que se han de consignar dependerá del tipo de sustancia. Para añadir más constituyentes, haga clic en  $\Theta$  y aparecerán los nuevos bloques repetibles.
- 9. Asigne una *sustancia de referencia* al constituyente recién creado haciendo clic en el botón  $\infty$ . Busque la sustancia de referencia adecuada y agréguela seleccionándola y haciendo clic en *Assign (Asignar); otra posibilidad es crear una nueva sustancia de referencia para especificar el constituyente* (consulte *Sustancia de referencia*). Asegúrese de que la sustancia de referencia contiene un nombre químico en el campo de nombre IUPAC y los identificadores CE y CAS adecuados, en la medida en que estén disponibles.
- 10. Indique los valores *Typical concentration* (Concentración típica) y *Concentration range* (Intervalo de concentración) (valores mínimos y máximos, y unidad de medida) para cada constituyente.

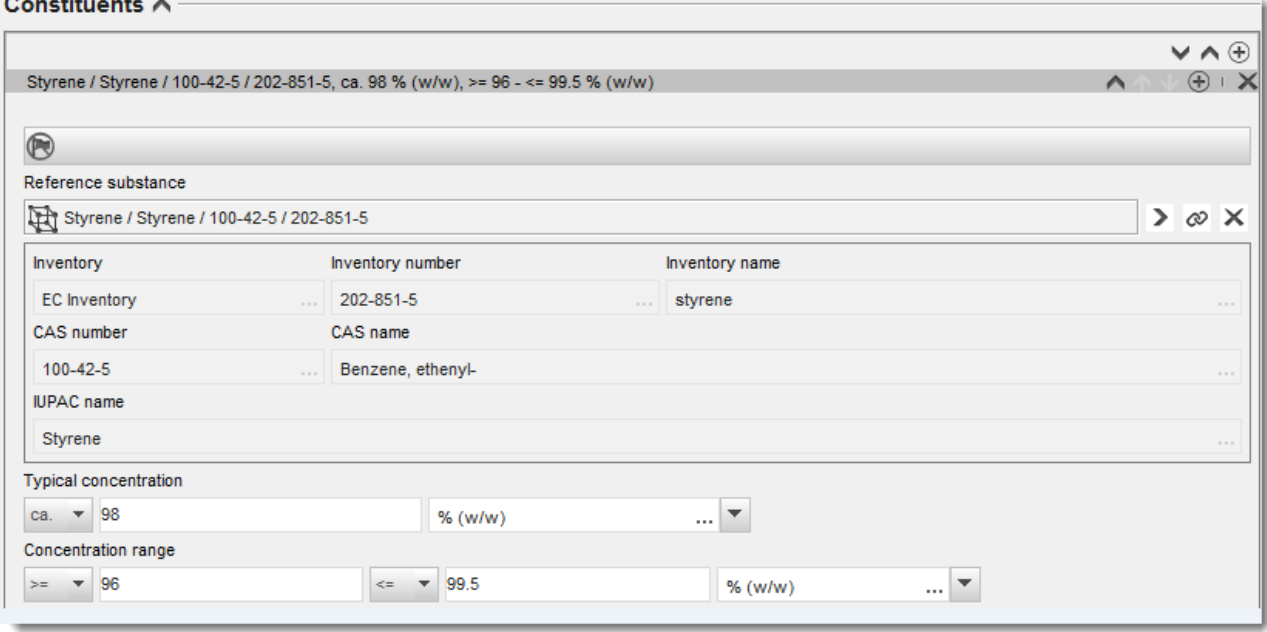

#### <span id="page-18-1"></span>**Figura 3 Constituyente**

#### **Impurezas y aditivos:**

- 11.Para completar la información relativa a *impurezas* y *aditivos*, siga el mismo procedimiento.
- 12.Si una impureza o un aditivo se consideran relevantes para la clasificación y el etiquetado de una sustancia, será necesario marcar la casilla correspondiente.
- 13.Tiene que indicarse la función de cada *aditivo* mediante una selección en la lista *Function* (Función). Solamente se aplican las selecciones que comiencen con la palabra *stabiliser* (estabilizante) en virtud de REACH y CLP.

Para consignar **impurezas desconocidas**, cree una sustancia de referencia genérica (consulte *Sustancia de referencia*) e introduzca en el campo *IUPAC name* (Nombre IUPAC) la frase *impurezas desconocidas*. En el campo *Remarks* (Observaciones) del bloque de impurezas, especifique la naturaleza, el número y las cantidades relativas de las impurezas en la medida de lo posible. Asimismo, indique los valores *Typical concentration* (Concentración típica) (con unidad de medida) y *Concentration range* (Intervalo de concentración) (con unidad de medida) para las *impurezas desconocidas*.

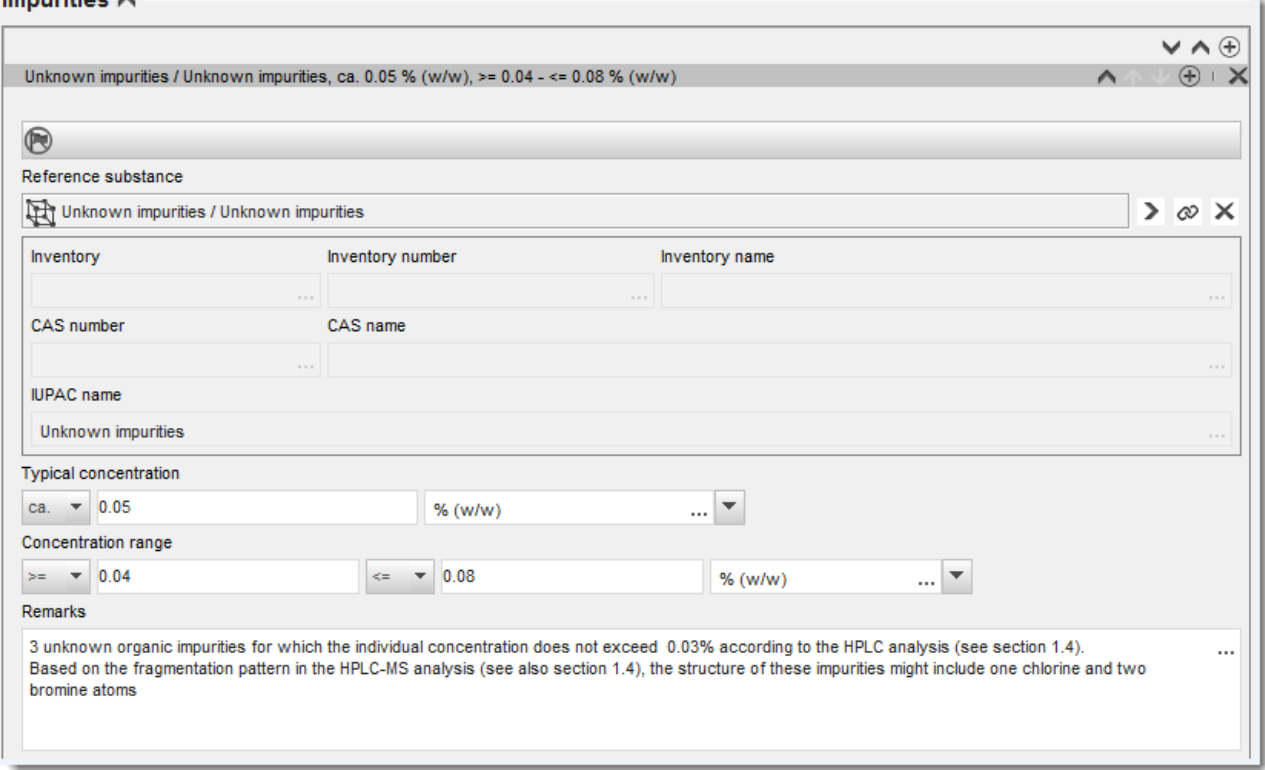

#### <span id="page-19-0"></span>**Figura 4 Impurezas desconocidas**

Incorporation A

#### <span id="page-20-0"></span>**Figura 5 Aditivo**

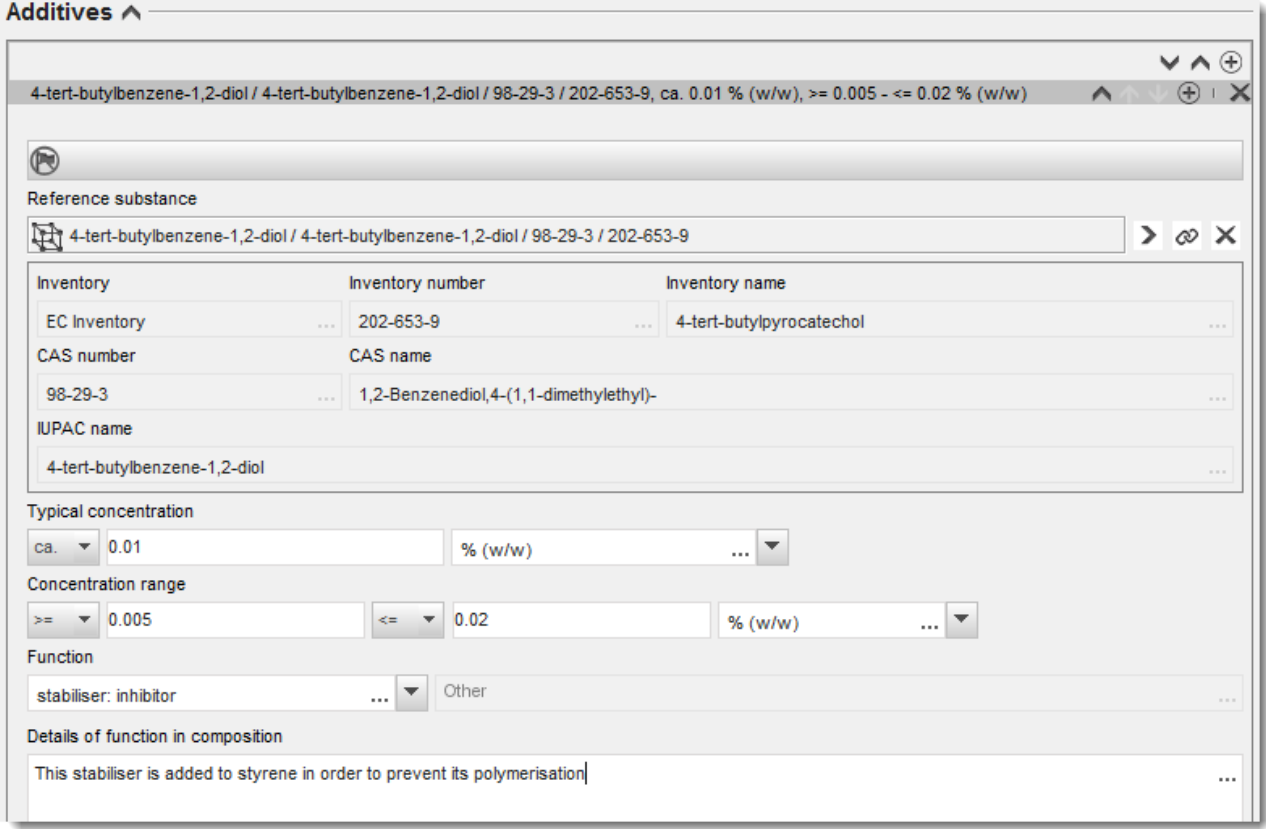

Al consignar datos sobre la composición, en caso de observarse alguna desviación de las normas en la identificación de una sustancia monoconstituyente, multiconstituyente o UVCB, deberá facilitar explicaciones de las desviaciones en el campo *Justification for deviations* (Justificación de desviaciones). Dichas desviaciones incluyen, por ejemplo, la consignación de una composición monoconstituyente que comprende un constituyente principal con una concentración inferior al 80 %.

La composición que se ha de consignar depende del tipo de sustancia:

#### **Sustancias monoconstituyentes:**

En el caso de sustancias **monoconstituyentes**, debe completar la siguiente información:

- Consigne solamente el constituyente principal en el campo *Constituents* (Constituyentes) en la sección 1.2. Asigne a este constituyente la misma sustancia de referencia que en la sección 1.1
- Consigne cualquier impureza individualmente en *Impurities* (Impurezas) en la sección 1.2
- Consigne cualquier aditivo necesario para estabilizar la composición en *Additives (Aditivos) en la sección 1.2* Especifique la función estabilizante del aditivo en la lista desplegable *Function* (Función).

#### 22 Cómo preparar un expediente de consulta Versión 1.0

- Consigne el intervalo de concentración (valores mínimos y máximos) y la concentración típica del constituyente principal, cualquier impureza y cualquier aditivo. Nota: por lo general, los valores de concentración típica y de intervalo de concentración del constituyente principal de una sustancia monoconstituyente no deberían ser inferiores al 80 % (p/p).<sup>6</sup>
- Consigne el grado de pureza de la composición correspondiente al intervalo de concentración del constituyente principal.

#### **Sustancias multiconstituyentes:**

En el caso de sustancias **multiconstituyentes**, debe completar la siguiente información:

- Consigne los constituyentes principales en el campo *Constituents* (Constituyentes) en la sección 1.2. Nota: los constituyentes principales deben ser los mismos para todas las composiciones consignadas.
- Consigne cualquier otro constituyente por debajo del 10 % en *Impurities* (Impurezas) en la sección 1.2.
- Consigne cualquier aditivo necesario para estabilizar la composición en *Additives* (Aditivos) en la *sección 1.2.* Especifique la función estabilizante del aditivo en la lista desplegable *Function* (Función).
- Consigne el intervalo de concentración (valores mínimos y máximos) y la concentración típica de los constituyentes principales, cualquier impureza y cualquier aditivo. Nota: los valores de concentración típica y de intervalo de concentración de cada constituyente principal deberían estar entre el  $\geq 10$  y el < 80 %.<sup>7</sup>
- Consigne el grado de pureza de la composición correspondiente al intervalo de concentración total de los constituyentes principales.

#### **Sustancias UVCB:**

1

En el caso de sustancias **UVCB**, debe completar la siguiente información:

 Consigne la descripción del proceso de fabricación, así como cualquier otra información pertinente para la identificación de la sustancia en el campo *Description of the composition* (Descripción de la composición).

Nota: para facilitar la consignación del proceso de fabricación, se proporcionan sugerencias sobre lo que introducir en una plantilla de texto libre para el campo *Description of composition* (Descripción de la composición). Para abrir la plantilla de texto libre, haga clic en el icono que muestra la letra A con una flecha en la parte inferior derecha,  $\triangle$  Aparece una ventana emergente. Haga clic en *Option 2: composition of a UVCB substance* (Opción 2: composición de una sustancia UVCB). Para copiar el texto desde la plantilla hasta el

<sup>6</sup> No deberá aplicarse ninguna desviación de la «norma del 80 %», salvo que se aporte una justificación válida. La justificación se indicará en el campo *Justification for deviations* (Justificación de desviaciones) para cada composición a la que se aplique alguna desviación.

<sup>7</sup> No deberá aplicarse ninguna desviación de la «norma del 80 %», salvo que se aporte una justificación válida. La justificación se indicará en el campo *Justification for deviations* (Justificación de desviaciones) para cada composición a la que se aplique alguna desviación.

campo, haga clic en el botón marcado *Insert* (Insertar). A continuación, el texto deberá editarse de modo que incluya únicamente los datos pertinentes.

- Consigne los constituyentes individuales o grupos de constituyentes que proceda en el campo *Constituents* (Constituyentes). Nota: para aportar información sobre los constituyentes o grupos de constituyentes de una sustancia en la sección 1.2, no reutilice la sustancia de referencia ya asignada a esa sustancia en la sección 1.1.
- No consigne ningún constituyente en el encabezado *Impurities* (Impurezas) de la composición (las impurezas no se consideran pertinentes para las UVCB).
- Consigne cualquier aditivo necesario para estabilizar la composición en el encabezado *Additives* (Aditivos). Especifique la función estabilizante del aditivo.
- Consigne los valores de concentración de los constituyentes individuales, grupos de constituyentes y cualquier aditivo como intervalo de concentración (valores mínimos y máximos) y como concentración típica.
- Consigne el grado de pureza que corresponda a la sustancia UVCB (normalmente, será un grado de pureza del 100 % para las UVCB que no incluyan ningún aditivo, ya que el concepto de *impureza* no se considera pertinente para estas sustancias).

#### **Consignar la caracterización de nanomateriales:**

Este punto se completa cuando se ha seleccionado *solid: nanomaterial* (sólido: nanomaterial) en la lista desplegable *State/form* (Estado/forma) de dicha composición. Incluye campos para consignar características básicas de las composiciones que son nanoformas.

- 14.Seleccione el valor *Shape* (Forma) de la nanoforma de las opciones disponibles en la lista desplegable.
- 15. Indique rangos de tamaño para las tres dimensiones en el campo *Dimensions x, y, z* y la unidad de medida (por ejemplo, nm). Indique el *Percentile* (Percentil) (por ejemplo, D50) de las distribuciones de tamaño a las que se refieren los rangos de tamaño. Puede aportarse información adicional sobre la forma de la nanoforma en el campo *Remarks* (Observaciones).
- 16.Facilite los rangos de las superficies específicas de la nanoforma, junto con la unidad.
- 17.En *Surface treatment applied* (Tratamiento de superficie aplicado), indique si se aplicó un tratamiento de superficie y el tipo de tratamiento si procede.
- 18.Si se aplicó un tratamiento de superficie, aporte información sobre el tratamiento. Haga clic en el botón  $\left\lfloor \frac{1}{2} \right\rfloor$  para crear un bloque de tratamiento de superficie e indique un nombre para el tratamiento de superficie.
- 19.A continuación, en la tabla *Surface treatment* (Tratamiento de superficie), consigne la identidad de los agentes de tratamiento de superficie capa por capa. Haga clic en el botón *Add* (Añadir) para crear una nueva fila para cada capa. Esta acción abrirá una ventana de diálogo donde indicará el número de capa y vinculará una sustancia de referencia que describa el agente de tratamiento de superficie aplicado haciendo clic en el botón  $\infty$ .
- 20. Indique la naturaleza de la *External layer* (Capa externa) seleccionando una de las opciones disponibles en la lista desplegable. Indique el % (p/p) *Total fraction of core*

*particle* (Fracción total de la partícula principal) que sea representativo de esta nanoforma. Este valor se refiere a la fracción de peso de la partícula principal en relación al peso total de la partícula sujeta al tratamiento de superficie. Puede adjuntarse todo tipo de información complementaria como, por ejemplo, ilustraciones de la estructura de la partícula.

Cabe señalar que pueden crearse varios bloques de tratamiento de superficie dentro de la misma composición. Esto se refiere a situaciones en las que existen varias nanoformas con un tratamiento de superficie similar, si bien el proveedor del expediente ha determinado que esto no influye en la identidad química ni en el perfil de riesgo de esta composición.

Cuando las nanoformas de la sustancia varían considerablemente en lo que a forma, superficie específica o tratamiento de superficie aplicado se refiere, se crean registros de composición independientes para reflejar dichas diferencias.

<span id="page-23-0"></span>21. Para guardar la información, haga clic en  $\blacksquare$  a partir del menú principal.

## **7.2. Sección 1.3 Identificadores**

En esta sección puede introducir identificadores para programas reglamentarios. En particular, esta sección debe utilizarse para consignar los siguientes identificadores, cuando estén disponibles: número de registro REACH, número de prerregistro REACH, número de solicitud de información REACH, número de notificación (NCD), número de notificación CLP.

Para introducir los datos, primero debe crear un nuevo registro haciendo clic con el botón derecho en el nombre de la sección y seleccionando *new fixed record* (nuevo registro fijo).

- 1. Haga clic en el botón *Add* (Añadir) para añadir un nuevo identificador a la tabla *Regulatory programme identifiers* (Identificadores de programa reglamentario).
- 2. Dependiendo del tipo de presentación, seleccione el identificador adecuado en la lista desplegable *Regulatory programme* (Programa reglamentario).
- 3. Introduzca el número pertinente en el campo *ID* (Identificador).
- 4. Haga clic en *OK* (Aceptar) y aparecerán en la tabla los identificadores del programa reglamentario añadidos.
- 5. Si necesita facilitar más de un identificador de programa, cree una nueva fila repitiendo los pasos anteriores.
- <span id="page-23-1"></span>6. Para guardar la información, haga clic en  $\blacksquare$  en el menú principal.

## **7.3. Sección 1.4 Información analítica**

La sección 1.4 tiene por objeto compilar información analítica, como por ejemplo, espectros o cromatogramas, que permita comprobar la identidad de la sustancia, incluidas las composiciones especificadas en el expediente. Asimismo, es un espacio destinado a recoger las descripciones de los métodos empleados para generar esta información.

En esta sección puede crear varios registros para incluir la información analítica que considere necesaria para determinar la identidad de la sustancia química. Para crear un nuevo registro:

- 1. Haga clic con el botón derecho en *1.4 Analytical information* (Información analítica) en *TOC* (Índice) desde el panel de navegación a la izquierda de la pantalla.
- 2. En la lista desplegable, seleccione *New record* (Nuevo registro).
- 3. Se creará un nuevo registro donde podrá indicar la información analítica.

Para completar esta sección, siga los pasos descritos a continuación:

#### **Métodos y resultados del análisis:**

Utilice la tabla *Analytical determination* (Determinación analítica) para proporcionar información analítica que permita determinar la identidad de la sustancia.

- 1. Haga clic en el botón *Add* (Añadir) y aparecerá una ventana emergente.
- 2. Rellene la información de los métodos analíticos y los resultados.

Para cada determinación analítica: introduzca la finalidad del análisis, seleccione *Analysis type* (Tipo de análisis) (por ejemplo, espectral, cromatográfico), *Type of information provided* (Tipo de información facilitada) y cualquier comentario que considere pertinente en el campo *Remark* (Observación). Deberá adjuntar el archivo que incluye el método y el resultado del análisis para cada uno de los métodos. Si no puede facilitar resultados para el tipo de análisis indicado, seleccione el motivo en la lista desplegable *Rationale for no results* (Motivo de la ausencia de resultados) y añada una explicación en el campo *Justification* (Justificación). Tenga en cuenta que pueden consignarse varios tipos de análisis para una determinación.

- 3. Indique si la sustancia es activa ópticamente seleccionando el valor correspondiente en la lista desplegable.
- 4. Facilite información sobre la actividad óptica y la proporción típica de isómeros (estéreo) cuando proceda en el campo *Remarks* (Observaciones).

#### **Composición(es) relacionada(s):**

5. Puede vincular la información analítica indicada a la composición correspondiente en el campo *Composition* (Composición) en el apartado *sección 1.2* (sección 1.2) haciendo clic en el botón *Add* (Añadir). Esto cobra especial importancia cuando se han indicado varias composiciones en la sección 1.2.

## <span id="page-24-0"></span>**7.4. Sección 3 - Fabricación, uso y exposición**

Debe introducir en las secciones de IUCLID información relativa a la fabricación, uso y exposición de su sustancia.

## <span id="page-24-1"></span>**7.5. Sección 3.3 Emplazamientos**

En esta sección puede especificar la información sobre la fabricación y los emplazamientos de uso de la sustancia.

Para consignar los datos, puede crear varios registros y cada uno de ellos debe estar vinculado a uno de los emplazamientos de entidad jurídica existentes mediante el botón de cadena  $\infty$ .

## <span id="page-24-2"></span>**7.6. Sección 14 - Requisitos de información**

En la sección 14 debe introducir los posibles requisitos de información. Los siguientes pasos describen cómo comunicar esta información:

1. Cree un *New record* (Nuevo registro) haciendo clic con el botón derecho en *Inquiry* (Consulta).

- 2. Cambie el nombre del nuevo registro a *Request for Information* (Solicitud de información) haciendo clic con el botón derecho sobre el mismo.
- 3. Especifique el *Type of inquiry* (Tipo de consulta) seleccionando la opción correspondiente en la lista desplegable.

Existen cuatro tipos de consulta:

 *Type 1: Inquiry for non-phase-in substance (Tipo 1: Consulta para sustancias fuera de la fase transitoria)*

Se trata de una solicitud de información para aquellas sustancias fuera de la fase transitoria de conformidad con el artículo 26 del Reglamento REACH para las cuales no es aplicable ninguno de los otros tipos de consulta.

 *Type 2: Inquiry for non-phase-in substance legally on the market before June 2008 (Tipo 2: Consulta para sustancias fuera de la fase transitoria comercializadas legalmente antes de junio de 2008)*

Se trata de una solicitud de información para aquellas sustancias fuera de la fase transitoria de conformidad con el artículo 26 del Reglamento REACH que se comercializaban legalmente antes de junio de 2008 (véase el comunicado de prensa de la ECHA de 9 de junio de 2008 [ECHA/PR/08/12](http://echa.europa.eu/web/guest/news-and-events/news-alerts) disponible en el sitio web de la ECHA http://echa.europa.eu/web/quest/news[and-events/news-alerts\)](http://echa.europa.eu/web/guest/news-and-events/news-alerts).

Si selecciona *Type 2* (Tipo 2), deberá aportar una *Justification as to why such placing on the market was considered lawful* (Justificación del motivo por el cual dicha comercialización se considera legal).

 *Type 3: Inquiry for phase-in substance that has not been pre-registered (Tipo 3: Consulta para sustancias en fase transitoria que no han sido prerregistradas)*

Solicitud de información para aquellas sustancias en fase transitoria (que no han sido prerregistradas) de conformidad con el artículo 26 del Reglamento REACH para las que ninguno de los otros tipos de consulta es aplicable.

Si usted ya ha registrado con éxito la sustancia sobre la que está realizando la consulta y ha seleccionado *Type 1* (Tipo 1), *Type 2* (Tipo 2) o *Type 3* (Tipo 3), su solicitud no será admitida a trámite.

 *Type 4: Inquiry for tonnage band increase (Tipo 4: Consulta para un aumento en el intervalo de tonelaje)*

Antes de presentar una actualización de su registro debido a un aumento en el intervalo de tonelaje, está obligado a comunicar a la ECHA la información adicional que necesite para cumplir los requisitos de información para el nuevo nivel de tonelaje (artículo 12, apartado 2). Seleccione este tipo de solicitud de información para cumplir con las obligaciones recogidas en el artículo 12, apartado 2, del Reglamento REACH.

4. Indique en *Information requirements* (Requisitos de información) si está sujeto o no a requisitos de información que requieran la realización de nuevos estudios, seleccionando la opción correspondiente en la lista de selección. Si selecciona *no*, no tiene que rellenar ninguna de las secciones siguientes. Si selecciona *yes* (sí), continúe hasta el paso 5.

5. Para cada parámetro para el que precise realizar nuevos estudios, seleccione *yes* (sí) en la lista desplegable.

Si ha registrado una sustancia de conformidad con el artículo 10 y solicita información adicional de conformidad con el artículo 12, apartado 2, la ECHA procesará su solicitud siempre y cuando no incluya parámetros que ya se han presentado en su expediente de registro.

La lista de parámetros que se le proporcionará (si está disponible) seguirá los siguientes criterios:

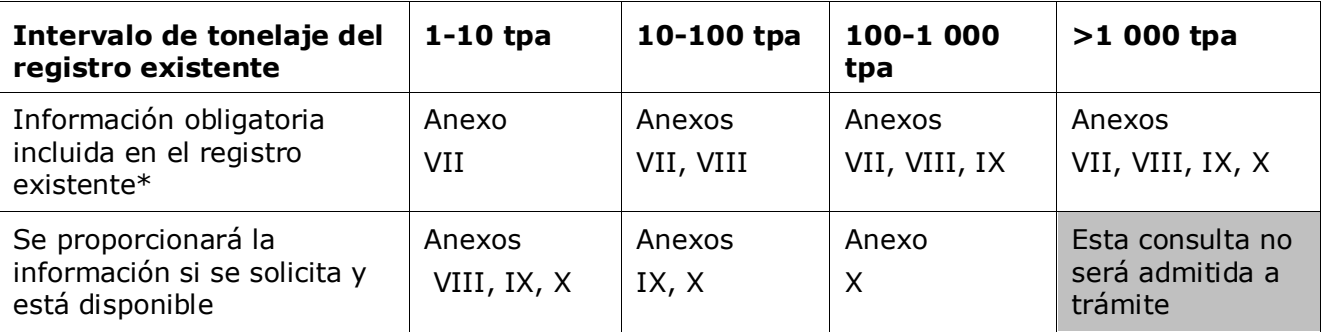

\*En este caso no puede solicitarse la información

Los criterios anteriores no se aplican si su expediente ya existente es para el registro de una sustancia intermedia aislada transportada, un registro estándar de 1-10 tpa limitado a requisitos fisicoquímicos o una notificación de conformidad con la Directiva 67/548/CEE y que todavía no se ha actualizado debido a un aumento en el intervalo de tonelaje en virtud del artículo 24, apartado 2, del Reglamento REACH, es decir, se tendrán en cuenta todas las solicitudes de información.

## <span id="page-26-0"></span>**8. Cómo crear un expediente**

Una vez incorporada toda la información pertinente al conjunto de datos de la sustancia, el siguiente paso es crear un expediente.

Antes de crear un expediente, se recomienda comprobar la integridad del conjunto de datos de la sustancia ejecutando el *Validation assistant* (Asistente de validación). Si desea más información sobre el modo de ejecutar el asistente de validación, consulte el sistema de ayuda de IUCLID.

Asimismo, puede ser un buen momento para comprobar si se puede mejorar la calidad del conjunto de datos antes de crear un expediente. Consulte la página *Cómo mejorar su expediente* en el sitio web de la ECHA: [http://echa.europa.eu/es/support/how-to-improve](http://echa.europa.eu/es/support/how-to-improve-your-dossier)[your-dossier](http://echa.europa.eu/es/support/how-to-improve-your-dossier)

- 1. Para crear un expediente, abra la lista de conjuntos de datos de sustancias disponibles haciendo clic en *Substance* (Sustancia) en la página de inicio de IUCLID.
- 2. Todas las sustancias disponibles (dentro de los límites de los resultados de búsqueda gestionados en las preferencias de usuario) aparecen en el panel de navegación a la izquierda de la pantalla. Si una sustancia no aparece en la lista, puede buscarla a través del panel de búsqueda. Si la lista es muy larga, también puede filtrar escribiendo el nombre o parte del nombre de la sustancia en el campo de filtro.
- 3. Seleccione la sustancia para la que quiera crear un expediente.
- 4. Haga clic con el botón derecho en la sustancia en la lista de resultados de la consulta. En el menú emergente, seleccione *Create dossier* (Crear expediente).
- 5. Tras seleccionar la opción *Create dossier* (Crear expediente), aparecerá el asistente de creación de expedientes. Siga los pasos del asistente de creación de expedientes.

El asistente de creación de expedientes solo muestra dos pasos como opción predeterminada: *Select submission type* (Seleccionar tipo de presentación) (1) y *Complete the dossier header* (Completar encabezado del expediente) (5). Si desea cambiar los ajustes predeterminados para disponer de más opciones, puede seleccionar la casilla *Use advanced settings* (Utilizar ajustes avanzados).

#### **1. Seleccione el tipo de presentación**

Elegir la plantilla de expediente correcta seleccionando el tipo de presentación es fundamental para que la presentación se realice correctamente. Antes de exportar el expediente, debe asegurarse de que la plantilla seleccionada se corresponde con la presentación prevista.

Si selecciona la casilla *Use advanced settings* (Utilizar ajustes avanzados), siga los pasos de 2 a 4. Si utiliza los ajustes predeterminados (modo recomendado), vaya al paso 5 directamente:

- 2. Defina el nivel de confidencialidad seleccionando los marcadores de protección de datos. Si ha incluido algún marcador de confidencialidad o de programa reglamentario en el conjunto de datos de la sustancia, asegúrese de que la información pertinente está incluida en el expediente seleccionando los marcadores relevantes en este paso. Si no está seguro, se recomienda seleccionar la opción predeterminada *all fields - including confidential test material* (todos los campos - incluido material de ensayo confidencial). La ECHA evaluará la confidencialidad de la información y las justificaciones facilitadas. Puede obtener más información sobre la publicación de parte del expediente en el sitio web de la ECHA: [http://echa.europa.eu/manuals.](http://echa.europa.eu/manuals)
- 3. Indique si las anotaciones deben incluirse en el expediente.
- 4. Compruebe y seleccione qué documentos y entidades se incluirán en el expediente. Para ello, seleccione en *Entities list* (Lista de entidades) la entidad de la sustancia que estará

precedida de  $\Box$ . Los documentos y las entidades vinculados a la sustancia se enumerarán en la ventana *References to* (Referencias a); los documentos que se han de incluir estarán seleccionados automáticamente. Algunos documentos, como en el caso de la sección 1.1, siempre se incluirán en un expediente y no podrán excluirse en este paso. Asimismo, dependiendo del tipo de presentación, algunos documentos no aparecerán en la lista y no podrán incluirse, dado que no son pertinentes para el tipo de presentación seleccionado. Si no está seguro de la información que debe incluir, puede seleccionar *Next* (Siguiente) y basarse en los ajustes predeterminados para dicho tipo de presentación.

#### **5. Complete el encabezado del expediente introduciendo información administrativa adicional**

La información incluida en el encabezado del expediente es fundamental para la comprobación de las reglas de negocio cuando presente su expediente. Una información ausente o incorrecta puede derivar en el rechazo de su presentación, en cuyo caso deberá crear un nuevo expediente con la información corregida y presentarlo de nuevo. Para obtener más información, consulte el anexo: *Sinopsis de los controles de las normas de gestión realizados por la ECHA en los expedientes presentados*.

Los siguientes subcapítulos describen cómo cumplimentar la información administrativa en el encabezado del expediente.

## <span id="page-28-0"></span>**8.1. Información administrativa**

Introduzca un nombre en *Dossier name* (Nombre de expediente), que le permita identificarlo fácilmente en su base de datos. Se recomienda no incluir información confidencial en el nombre del expediente, puesto que será visible para todos aquellos con quienes lo comparta. Cuando lo considere pertinente puede introducir una observación en el campo *Remark* (Observación) para añadir información complementaria sobre la razón para la presentación de la consulta (por ejemplo, puede incluir aquí el número de presentación de una consulta anterior para la misma sustancia, cualquier número de comunicación relacionado con la presentación de la consulta, etc.)

Puede hacerlo en el campo *Dossier submission remark* (Observación sobre la presentación del expediente) o en *Dossier specific information Remarks* (Información específica sobre el expediente - Observaciones).

## <span id="page-28-1"></span>**9. Cómo exportar un expediente**

Para iniciar el proceso de exportación, busque primero el expediente en el panel de navegación de la aplicación IUCLID. Cuando aparezca el expediente en la lista de resultados de búsqueda, haga clic con el botón derecho en la entrada y seleccione *Export* (Exportar) en el menú.

Para obtener detalles sobre el asistente de exportación, consulte la ayuda integrada en la aplicación IUCLID.

## <span id="page-28-2"></span>**10. Presentación del expediente**

Para presentar su expediente a la ECHA, debe iniciar una sesión en REACH-IT con los datos de la entidad jurídica de la entidad que realiza la presentación y seguir las instrucciones que allí figuran para el tipo de presentación que desea efectuar.

Puede acceder a REACH-IT desde el sitio web de la ECHA:<http://www.echa.europa.eu/> o ir directamente al sitio web de REACH-IT: [https://reach-it.echa.europa.eu.](https://reach-it.echa.europa.eu/)

## <span id="page-28-3"></span>**11. Actualización del expediente**

Si necesita actualizar el expediente, no tendrá que volver a introducir todos los datos de la sustancia. En su lugar, puede actualizar la información en el conjunto de datos de la sustancia. Para editar el conjunto de datos de la sustancia, selecciónelo en el panel de navegación y cumplimente o actualice los datos pertinentes. Cuando el conjunto de datos esté listo, puede crear un expediente (véase la sección *Cómo crear un expediente*).

## <span id="page-29-0"></span>**Annex 1. Sinopsis de los controles de las normas de gestión realizados por la ECHA en los expedientes presentados**

Las normas de gestión son un conjunto de requisitos administrativos y de formato que es indispensable cumplir para que la ECHA pueda determinar que el expediente puede gestionarse debidamente y que se pueden llevar a cabo correctamente los procesos reglamentarios exigidos. Las normas de gestión no evalúan la integridad ni el cumplimiento de los datos proporcionados. Si la presentación del expediente incumple alguna norma de gestión, el expediente se eliminará automáticamente del sistema y deberá realizarse una nueva presentación antes de que se inicien los procesos reglamentarios. El resultado de la comprobación de las normas de gestión se puede consultar en el informe de presentación de REACH-IT.

El presente documento recoge los requisitos básicos para crear el conjunto de datos de la sustancia y el encabezado del expediente de IUCLID. Asimismo, se recomienda utilizar el complemento del asistente de validación de IUCLID con el conjunto de datos de la sustancia y el expediente definitivo antes de exportarlo de IUCLID y presentarlo en REACH-IT. Haga clic con el botón derecho en el conjunto de datos de la sustancia o en el expediente situado en el panel de navegación de IUCLID y seleccione *Validate* (Validar). El complemento realizará una comprobación de la mayoría de las normas de gestión. Sin embargo, como algunas de estas normas dependen de la información almacenada en la base de datos de REACH-IT, el complemento no puede simular todas las normas de gestión que comprueba la Agencia.

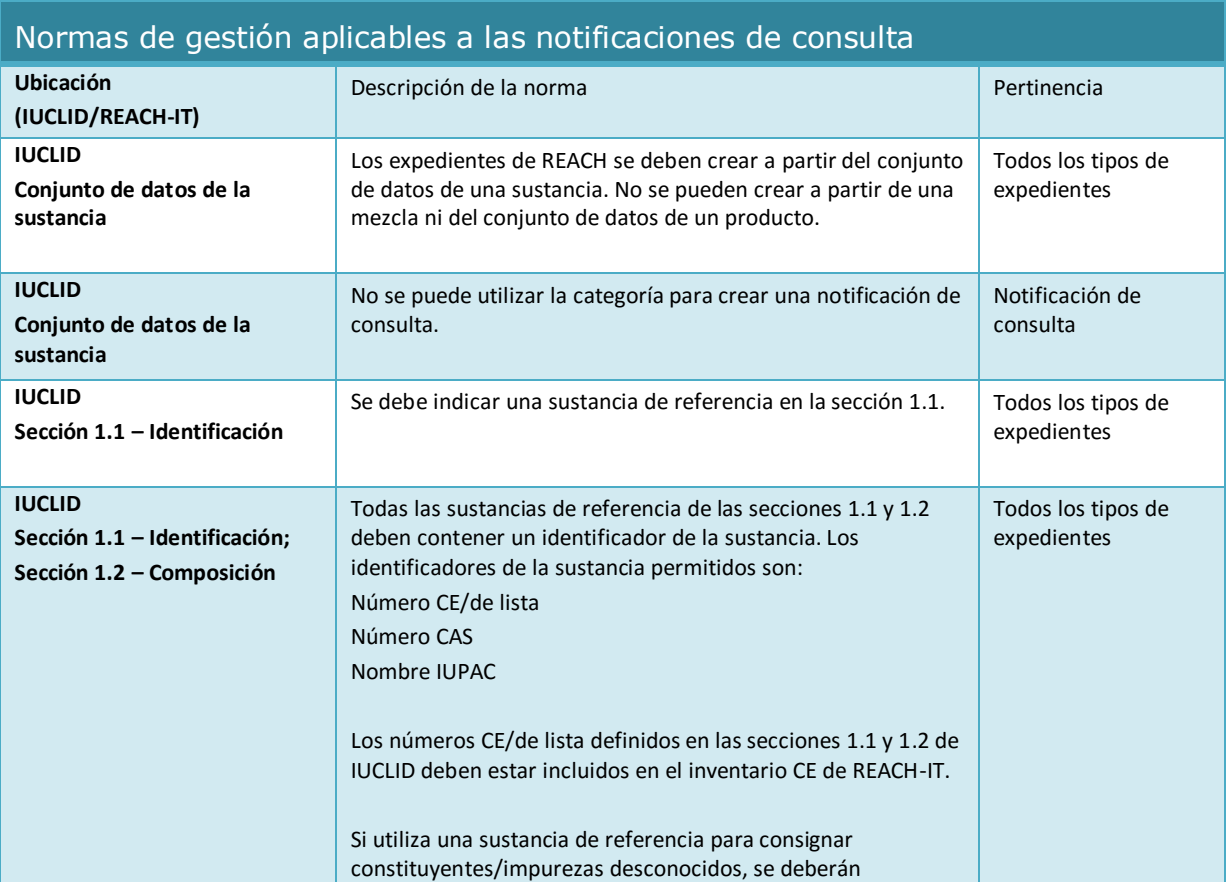

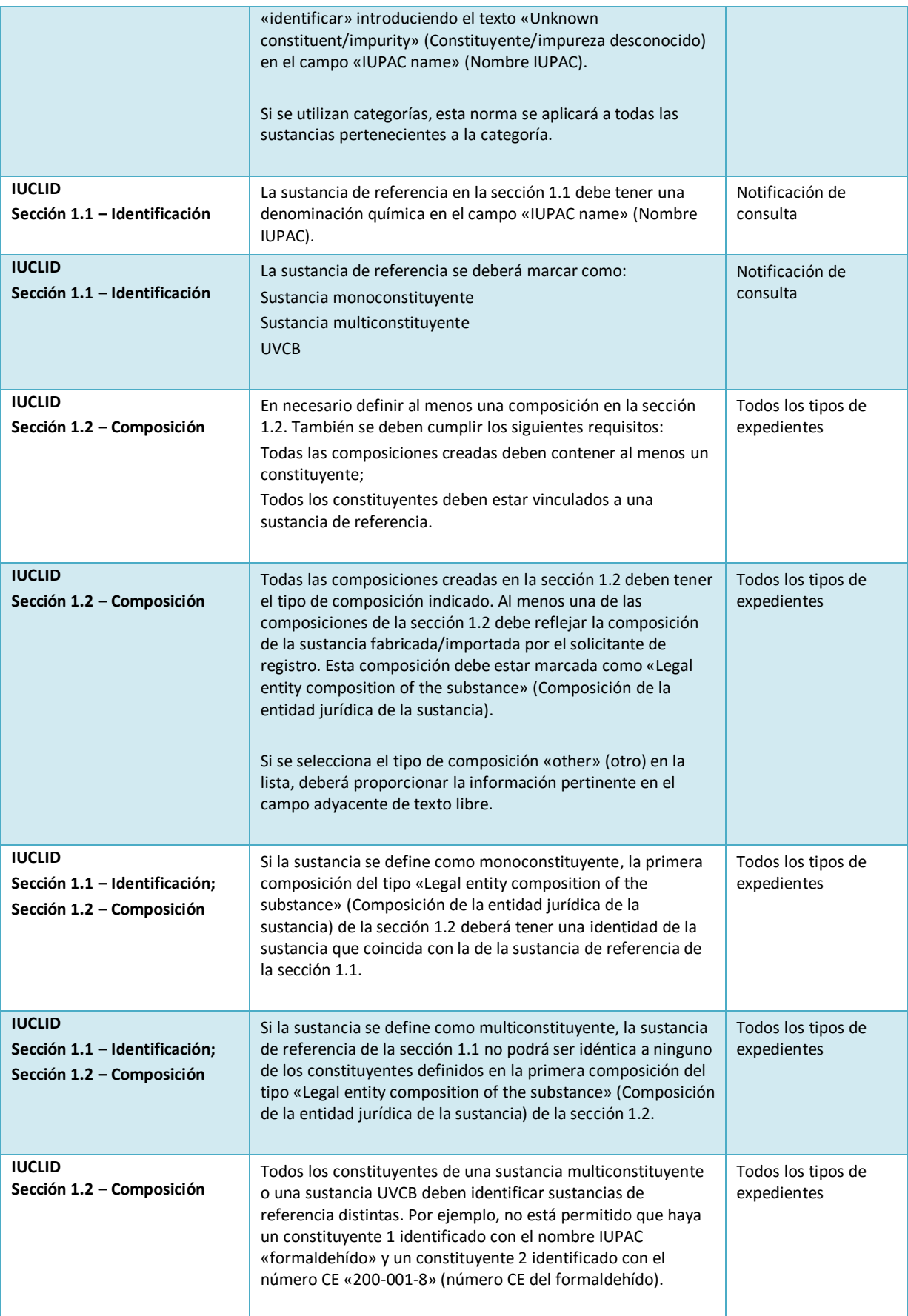

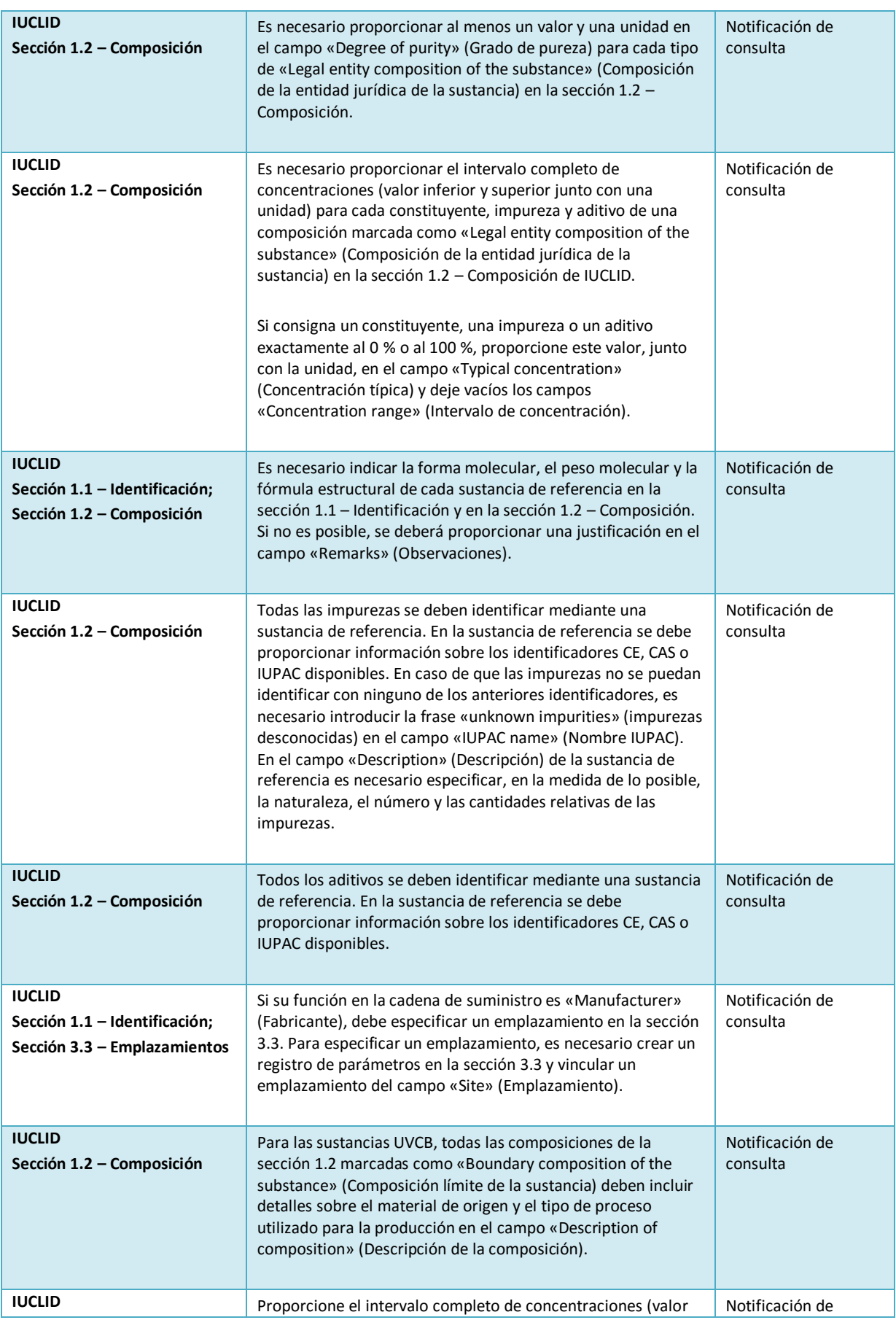

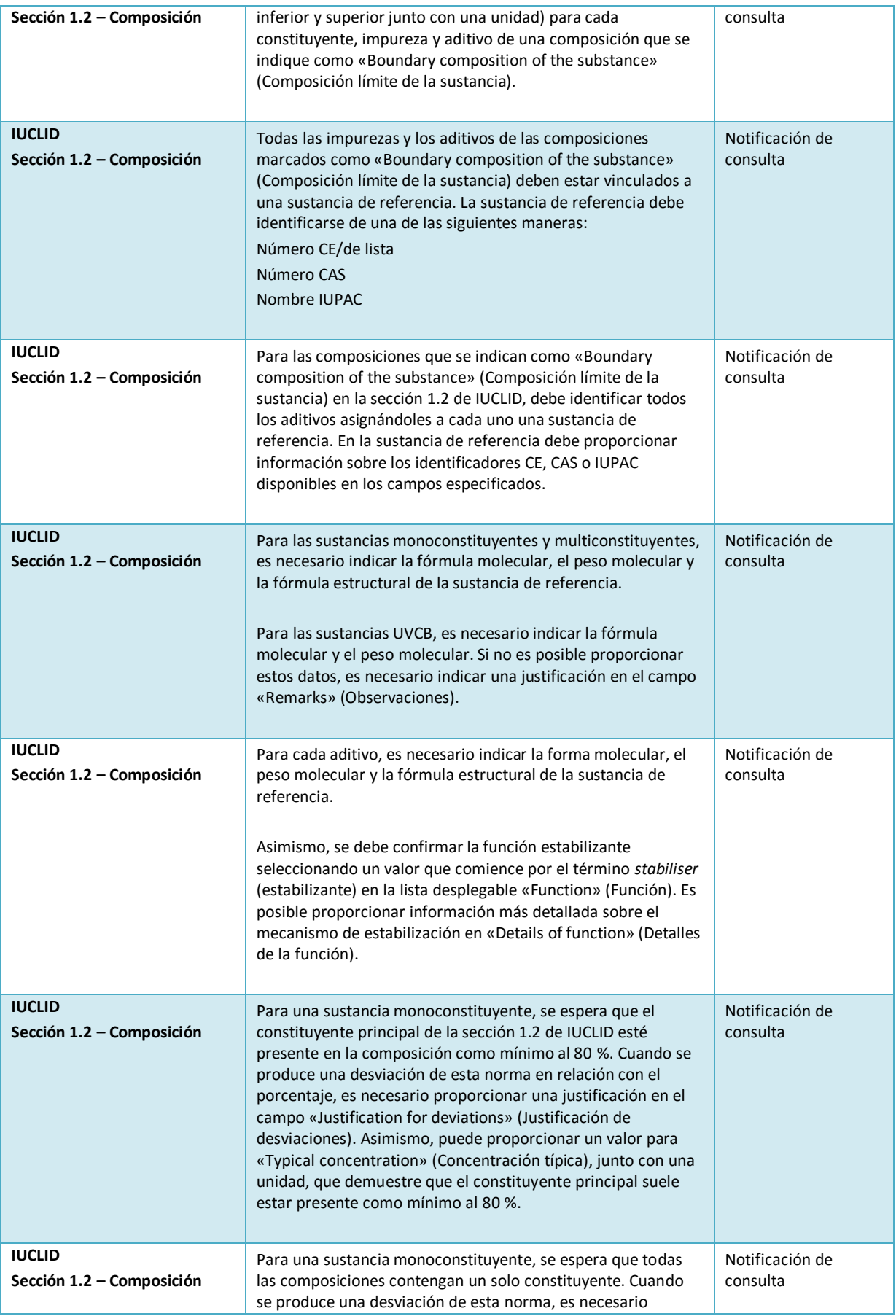

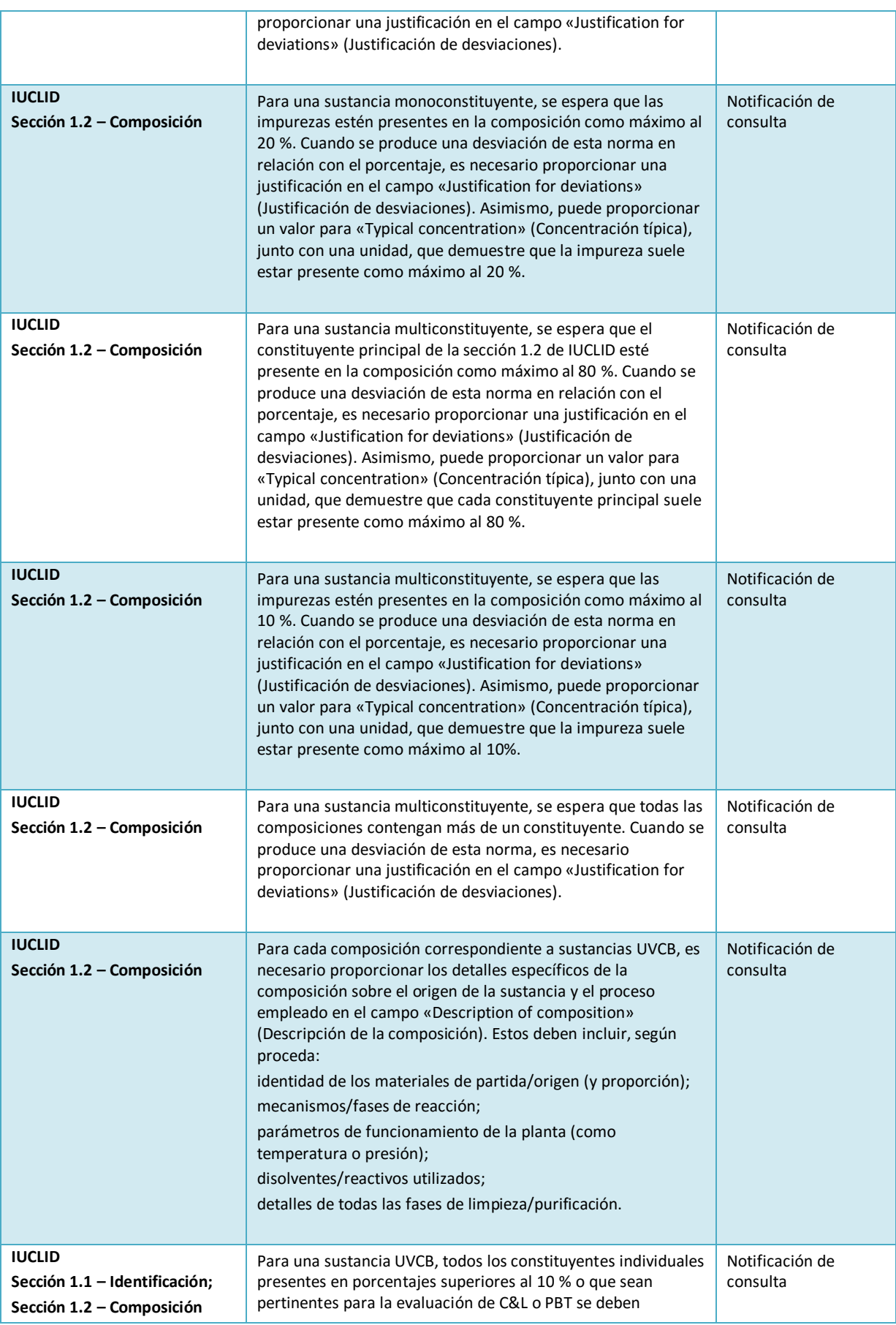

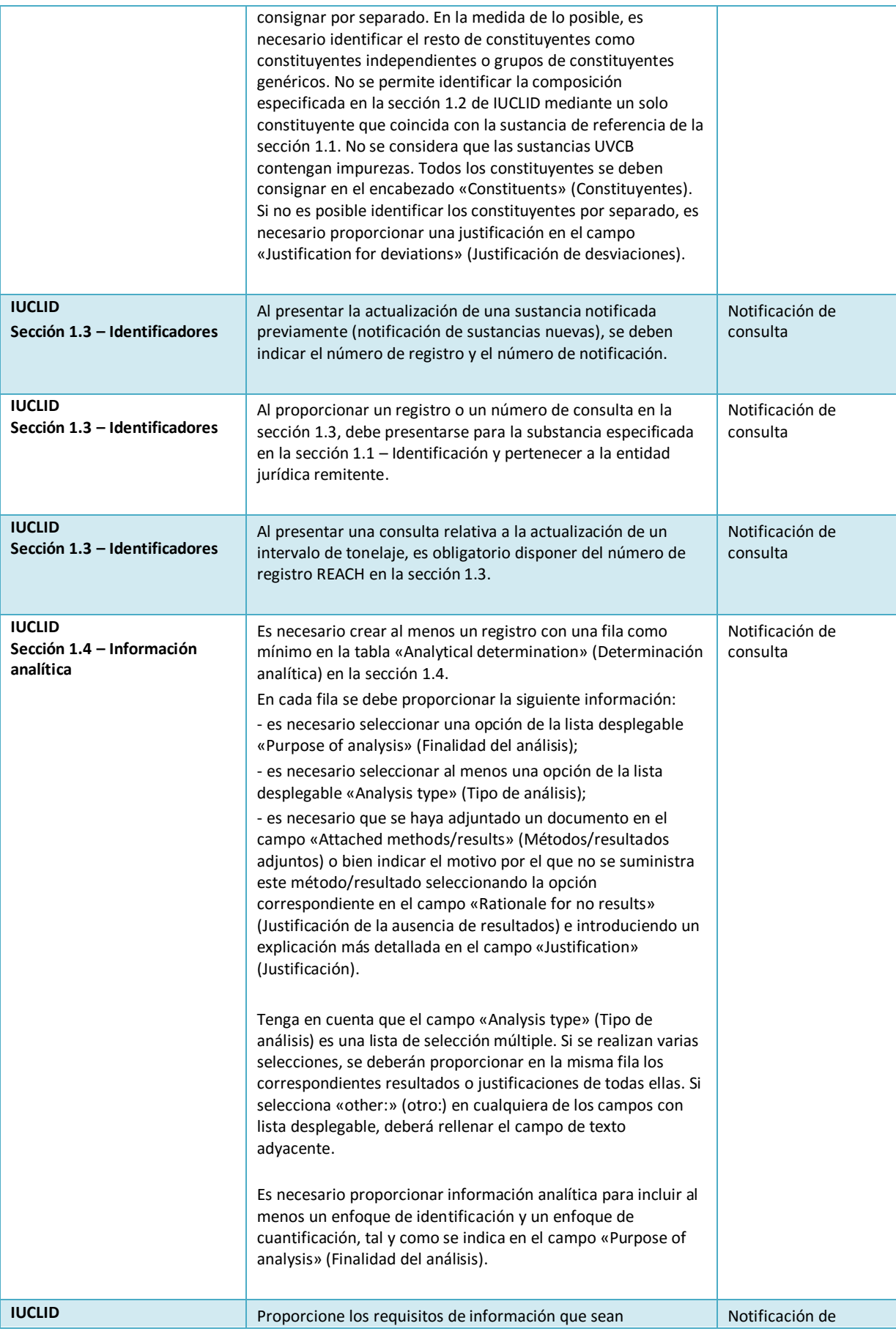

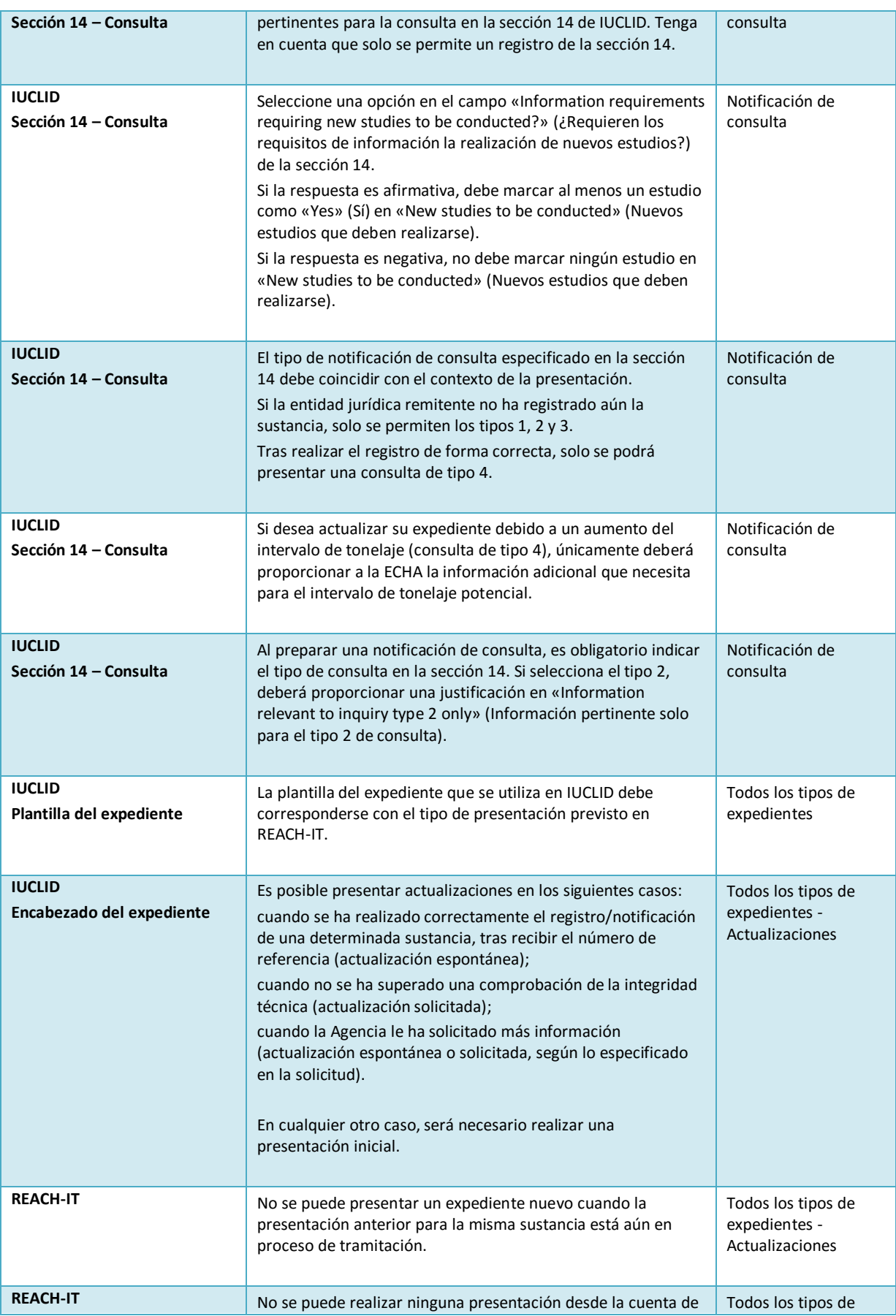

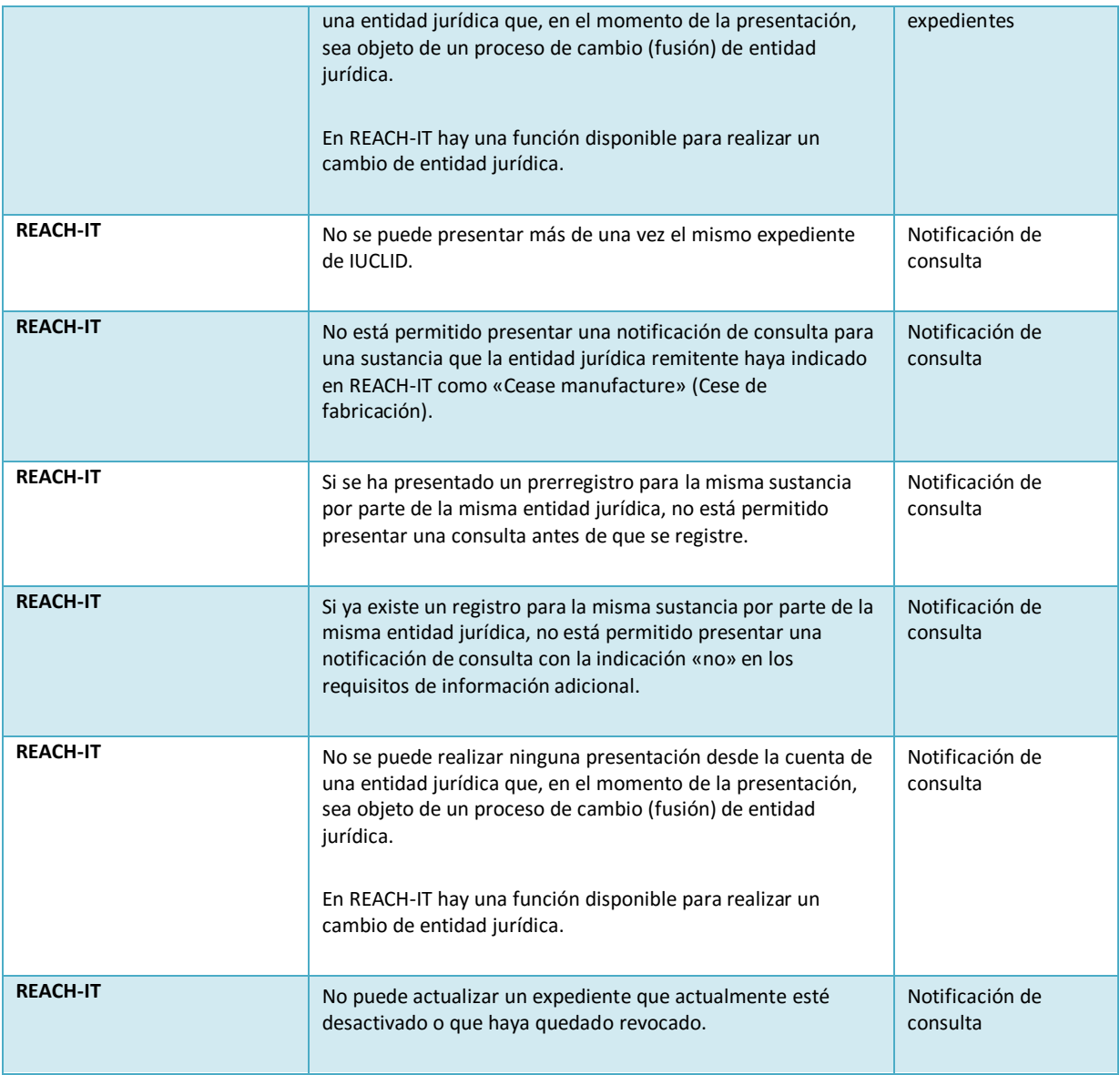

**AGENCIA EUROPEA DE SUSTANCIAS Y MEZCLAS QUÍMICAS ANNANKATU 18, P.O. BOX 400, FI-00121 HELSINKI, FINLANDIA echa.europa.eu**